# **Declaration of Conformity**

Hereby, Sharp Telecommunications of Europe Ltd, declares that this GX30 is in compliance with the essential requirements and other relevant provisions of Directive 1999/5/EC.

A copy of the original declaration of conformity can be found at the following Internet address: http://www.sharp-mobile.com

# Introduction

Congratulations and thank you for choosing the GX30.

#### **About This User Guide**

This user guide is carefully designed to help you learn about your phone's features and operations quickly and effectively.

#### NOTICE

- We strongly recommend that you keep separate permanent written records of all important data. Data may be lost or altered in virtually any electronic memory product under certain circumstances. Therefore, we assume no responsibility for data lost or otherwise rendered unusable, whether as a result of improper use, repairs, defects, battery replacement, use after the specified battery life has expired or any other cause.
- We assume no responsibility, directly or indirectly, for financial losses or claims from third parties resulting from the use of this product and any of its functions, such as stolen credit card numbers, the loss or alteration of stored data, etc.
- All company and/or product names are trademarks and/ or registered trademarks of their respective holders.
- Screen layout illustrated in this user guide may differ from the actual one.
   The information described in this user guide is subject to change without notice.

- All the functions described in this user guide may not be supported in all networks.
- We assume no responsibility for downloaded contents, information, etc. from network.
- The CGS-LCD is a world advanced technology product, giving you fine picture quality.
   Occasionally, a few black or bright pixels may appear on the screen. Please note that this will not have any impact on any of the features or performance.

## Copyright

According to copyright laws, the reproduction, alteration and use of material which is protected by copyright (music, pictures, etc.) is only permitted for personal or private use. If the user is not in possession of more extensive copyright or has not received the explicit permission from the copyright owner to reproduce, alter or use a copy which has been made or modified in this way, this is considered to be a violation of the copyright laws and gives the copyright owner the right to claim for damages. For this reason, avoid the illegal use of material which is protected by copyright.

Windows is a registered trademark of Microsoft Corporation in the United States and/or other countries. Powered by Jblend™ Copyright 1997-2003 Aplix Corporation. All rights reserved. Jblend and all Jblend-based trademarks and logos are trademarks or registered trademarks of Aplix Corporation in Japan and other countries.

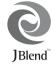

Powered by Mascot Capsule<sup>®</sup>/Micro3D Edition™

Mascot Capsule<sup>®</sup> is a registered trademark of HI Corporation
©2002-2003 HI Corporation. All Rights Reserved.

Licensed by Inter Digital Technology Corporation under one or more of the following United States Patents and/or their domestic or foreign counterparts and other patents pending, including U.S. Patents: 4,675,863: 4,779,262: 4,785,450 & 4,811,420.

Licensed under U.S. Patent 4,558,302 and foreign counterparts.

T9 Text Input is licensed under one or more of the following: U.S. Pat. Nos. 5,818,437, 5,953,541, 5,187,480, 5,945,928, and 6,011,554; Australian Pat. No. 727539; Canadian Pat. No. 1,331,057; United Kingdom Pat. No. 2238414B; Hong Kong Standard Pat. No. HK0940329; Republic of Singapore Pat. No. 51383; Euro. Pat. No. 0 842 463 (96927260.8) DE/DK, FI, FR, IT, NL,PT.ES,SE,GB; Republic of Korea Pat. Nos. KR201211B1 and KR226206B1; and additional patents are pending worldwide.

# Useful Functions and Services of the Phone

Your phone offers you the following features:

- Built-in digital camera that can take pictures and record video clips.
- · Create and read SMS (Text Message).
- Multimedia Messaging Service (MMS) can personalise your phone in various ways: you can send and receive multimedia messages with graphical images, photographs, sound or video clips attached.
- WAP browser to help you access a variety of information on the mobile Internet.
- Java<sup>TM</sup> applications. You can also download various kinds of applications from Vodafone via the mobile Internet.
- Continuous grain silicon (CGS) colour LCD main display with images that are clearer and easier to view.
- Colour external display enables you to quickly see who is calling and if you have any new messages.
- Mobile light with large number of uses: as a camera flash, battery charge notification, incoming call indicator and a makeshift torch.
- Melody editing function allows you to create original ringtones using up to 16 voices.
- Voice recorder function allows you to record and play back your voice messages.
- · MP3 player that can play back MP3 sound files.

- SD/MMC card slot that expands connectivity with a PC by using an SD/MMC card
- Bluetooth interface that establishes contact with other Bluetooth-enabled device and exchanges files, enables access the Internet. etc.

# **Table of Contents**

| Introduction1                             | Entering Characters31                   |
|-------------------------------------------|-----------------------------------------|
| Useful Functions and Services of the      | Changing the Input Languages32          |
| Phone3                                    | Changing the Input Method32             |
| Table of Contents4                        | Using Text Templates33                  |
| Your Phone7                               | Using the Menu34                        |
| Optional Accessories7                     | List of Menu Functions36                |
| Getting Started8                          | Contacts List37                         |
| Inserting the SIM Card and the Battery 11 | Displaying the Contacts List37          |
| Charging the Battery14                    | Selecting the Contacts List Memory37    |
| Inserting the SD/MMC Card16               | Creating a New Entry38                  |
| Removing the SD/MMC Card17                | Add New Contacts39                      |
| Turning Your Phone On and Off18           | Finding a Name and Number42             |
| Display Indicators (Main Display)19       | Dialling Using Contacts List Entries42  |
| Display Indicators (External Display)21   | Editing Contacts List Entries43         |
| Call Functions23                          | Deleting a Single Contacts List Entry44 |
| Making a Call23                           | Deleting All Contacts List Entries44    |
| Speed Dialling23                          | Viewing Groups44                        |
| Redialling24                              | Memory Status46                         |
| Ending a Call24                           | Speed Dial List47                       |
| Answering a Call25                        | Sending Messages47                      |
| Incall Menus26                            |                                         |

| Swapping Location Number of the | Phone | MP3 Player                 | 110 |
|---------------------------------|-------|----------------------------|-----|
| Number                          | 48    | Melody Editor              | 11  |
| Camera                          | 49    | Applications               | 120 |
| Digital Camera                  | 49    | SIM Application            | 120 |
| Video Camera                    | 56    | Calendar                   | 120 |
| Messages                        | 62    | Alarm                      | 122 |
| Multimedia (MMS)                | 62    | Calculator                 | 125 |
| Text (SMS)                      | 73    | Voice Recorder             | 127 |
| Cell Broadcasts                 | 80    | PC Link                    | 128 |
| Area Info                       | 81    | Phone Help                 | 129 |
| Vodafone live!                  | 82    | Profiles                   | 130 |
| Viewing the WAP Browser         | 82    | Activating a Profile       | 130 |
| Navigating a WAP Page           | 83    | Customising Profiles       | 131 |
| My Stuff                        | 86    | Resetting Profile Settings | 131 |
| Games & More                    | 86    | Ringer Volume              | 132 |
| Pictures                        | 89    | Assigning Melody           | 132 |
| Sounds                          | 95    | Vibration                  | 133 |
| Video Clips                     | 99    | Keypad Tones               | 133 |
| Bookmarks                       | 102   | Warning Tone               | 134 |
| Text Templates                  | 102   | Power On/Off Sound         | 135 |
| Memory Status                   | 103   | Message Alert              | 135 |
| Fun & Games                     |       | Low Battery Alert          |     |
| Games & More                    | 105   | Any Key Answer             |     |
|                                 |       |                            |     |

| Con  | tacts                   | 137 |
|------|-------------------------|-----|
|      | Call Log                | 137 |
|      | Call Timers             | 138 |
|      | Call Costs              | 139 |
|      | Data Counter            | 141 |
|      | Speed Dial List         | 142 |
|      | My Numbers              | 142 |
| Sett | ings                    | 143 |
|      | Phone Settings          | 143 |
|      | Call Settings           | 153 |
|      | Diverts                 | 157 |
|      | Date & Time             | 159 |
|      | Network Settings        | 161 |
|      | Internet Settings       | 163 |
|      | Connections             | 169 |
|      | Security                | 171 |
|      | Master Reset            | 177 |
| Con  | necting GX30 to Your PC | 178 |
|      | System Requirements     | 178 |
|      | GSM/GPRS Modem          | 178 |
|      | Handset Manager         | 178 |
|      | Software Installation   | 178 |
|      | Note                    | 179 |
|      |                         |     |

| Troubleshooting                   |     |  |
|-----------------------------------|-----|--|
| Safety Precautions and Conditions |     |  |
| Use                               | 182 |  |
| CONDITIONS OF USE                 | 182 |  |
| ENVIRONMENT                       | 185 |  |
| PRECAUTIONS CONCERNING            |     |  |
| VEHICLE USE                       | 185 |  |
| Index                             | 187 |  |

# **Your Phone**

Please check the following carefully. Your phone should come complete with:

- · GSM 900/1800/1900 GPRS phone
- · Rechargeable Li-ion battery
- · AC charger
- · Handsfree Kit
- · User guide
- · SDcard

# **Optional Accessories**

- Li-ion spare battery (XN-1BT30)
- High capacity Li-ion battery (XN-1BT31)
- Cigarette lighter charger (XN-1CL30)
- USB data cable (XN-1DC30)
- AC charger (XN-1QC30, XN-1QC31)

The above accessories may not be available in all regions.

For details, please contact your dealer.

# **Getting Started**

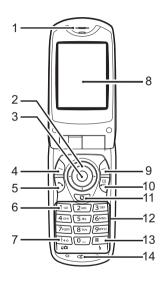

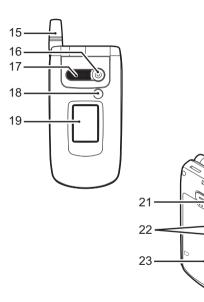

20

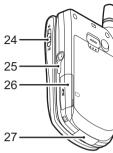

1. Earpiece

# 2. Navigation Keys (Arrow Keys):

Moves cursor to select menu items, etc.

♠, ♠, ♠ in this manual indicate these keys.

Up/Down arrow keys: Displays Contacts List

entries in stand-by mode.

Left arrow key: Displays list of

Applications in stand-by

mode.

Right arrow key: Displays list of Saved

Pictures in stand-by mode.

3. Centre Key:

Displays Main menu in stand-by mode and executes functions

in this manual indicates

this key.

4. Left Soft Key:

Executes the function at the bottom left of the screen.

this kev.

5. Send Key:

Makes or accepts calls, views the call in stand-by

mode

6. Voice Mail Key:

Press and hold this key to connect to the Voice mail

centre automatically.

(Depends on the SIM card.)

7. \*/Shift Key, Viewfinder Switch Key:

> Switches character case among four modes: Abc, ABC, 123 and abc. Switches viewfinders between main display and external display in digital camera/video camera

mode.

8. Main Display

**9. Right Soft Key**: Executes the function at the bottom right of the screen.

in this manual indicates

this key.

**10. End/Power Key**: Ends a call, turns power on/

OI

11. "Vodafone live!" Key:

Used to access "Vodafone live!" by opening the

browser.

12. Keypad

**13.** #/Flash light Key: Switches symbol screens.

Press and hold this key to shift text input method between multi-tap and T9 mode.

Turns the flash/auxiliary light on or off in digital camera/video camera

mode.

14. Microphone

15. Aerial

16. Camera

17. Speaker

18. Mobile Light:

Used as a flash or an auxiliary light in digital camera/video camera mode, as a battery charge indicator, or notification for incoming calls, data/fax calls or messages.

19. External Display

20. Bluetooth/Infrared Port:

Sends and receives data via infrared or Bluetooth

21. RF Connector

22. Side-Up/Side-Down Keys:

Moves cursor to select menu items, adjusts earpiece volume, etc. In stand-by mode, press and hold this key to turn the mobile light on and off. When the mobile light is on, press this key to change the light colour.

23. Battery Cover

24. Macro Dial: (Close-up)

Turns the dial to normal ( ) or macro ( ) position.

- 25. Handsfree Kit Connector
- 26. SD/MMC Card Slot Cover
- 27. External Connector:

Used to connect either the charger or data cable.

# Inserting the SIM Card and the Battery

1. Slide off the battery cover (1 2).

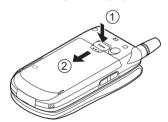

2. Slide the SIM card into the SIM holder.

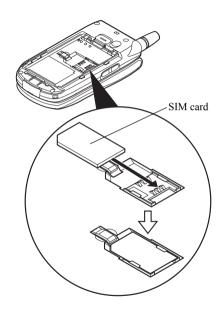

3. Hold the battery so that the metal contacts of the battery are facing down, slide the guides on the top of the battery into the battery slots ①, and then insert it ②.

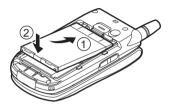

**4.** Replace the battery cover as shown below and slide it as shown.

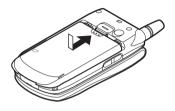

#### Note

- Make sure that only 3V SIM cards are used.
- Make sure that the standard accessory battery (XN-1BT30) or the optional accessory, high capacity Li-ion battery (XN-1BT31) is used.

# Removing the SIM Card and the Battery

 Make sure to turn off your phone and disconnect the charger and other accessories. Slide off the battery cover (1 2).

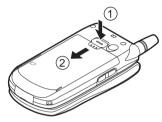

**2.** Pick up the battery using the protruding edge and remove the battery from the phone.

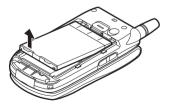

**3.** Slide the SIM card by pushing the back of the card and remove it from the SIM holder.

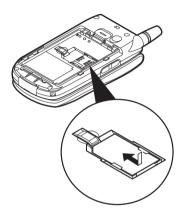

### **Battery Disposal**

The device is supported by a battery. In order to protect the environment, please read the following points concerning battery disposal:

- Take the used battery to your local waste depot, dealer or customer service centre for recycling.
- Do not expose the used battery to an open flame, into water or dispose with the household waste.

# **Charging the Battery**

You must charge the battery for at least 2 hours before using your phone for the first time.

## **Using the Charger**

1. Connect the charger to the external socket located at the bottom of the phone, and to an AC outlet.

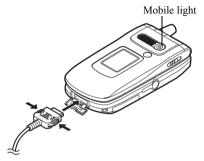

The mobile light lights red. Standard charging time: Approx. 2 hours.

#### Note

 Charging time may vary depending on the state of the battery and other conditions. (See "Battery" on page 183.)

### To Disconnect the Charger

Push and hold the side buttons of the charger, then disconnect the charger from the external socket of the phone.

When charging is complete, the mobile light turns off. Unplug the charger from the AC outlet, then unplug the charger connector from the phone.

#### Note

- Do not use any non approved charger, this may damage your phone and invalidate any warranty, please see "Battery" on page 183 for details.
- When the phone is charging, the animated battery status icon (iiii) in the upper right of the screen displays the current status.

To Charge Using the Cigarette Lighter Charger The optional cigarette lighter charger supplies power for charging from the cigarette lighter socket of a car.

### **Battery Level Indicator**

The current battery level is displayed in the upper right hand side of the main display and the external display.

## Low Battery During Use

When the battery is running low, an alarm will sound and the "
" is displayed on the main display and the external display.

If you are using your phone and you hear the "low battery" alarm, attach your charger as soon as possible. The phone may not be able to continue normal operation if you continue to use it. The battery may only last approximately five minutes before the phone itself powers down during a call.

| Battery Indicators | Charge Level         |
|--------------------|----------------------|
| <u> </u>           | Sufficiently charged |
|                    | Partially charged    |
|                    | Charging recommended |
|                    | Charging required    |
| 0                  | Empty                |

# Inserting the SD/MMC Card

- 1. Turn off the phone.
- 2. Open the memory card slot cover.

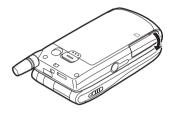

3. Insert the memory card all the way in.

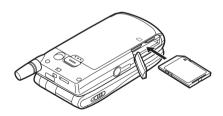

#### 4. Close the cover.

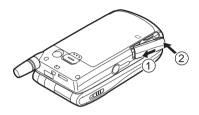

### SD/MMC Card Folder Configurations

Two folders entitled PRIVATE and DCIM are created on SD/MMC cards. Picture and sound files, and video clips are stored in the folder labelled PRIVATE. DCF\* formatted picture files are stored in the DCIM folder.

\* DCF: Design rule for Camera File system
DCF formatted files can be played back on other

phones that are DCF compatible.

DCF formatted picture files are saved as per the following:

Folders: nnnVFONE (nnn is a three-digit

consecutive number)

Files: VODAnnn.jpg (nnn is a three-digit

consecutive number)

For further information on saving DCF formatted files, see the chapters, "Camera" or "My Stuff".

# Tip

- You see the following SD/MMC card indicators when it is in use:
  - : Appears when the card is inserted.
  - Appears when the card is inserted and locked.
  - Appears when the card is damaged or cannot be used
  - Appears when the card is damaged, locked or cannot be used
  - Appears when the card is being written or read by the phone.
  - Appears when the card is being formatted.

# Removing the SD/MMC Card

 Open the memory card slot cover, remove the card, and close the cover.

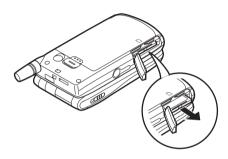

# Turning Your Phone On and Off

To turn the power on, press and hold  $\[ \bigcirc \]$  for approximately 2 seconds.

The stand-by screen is displayed.

To turn the power off, press and hold  $\[ \bigcirc \]$  for approximately 2 seconds.

### To Enter the PIN Code

If activated you are asked to enter a PIN (Personal Identification Number) code after turning on your phone.

- 1. Enter your PIN code.
- **2.** Press .

#### Note

 If your PIN code is entered incorrectly three times in a row, the SIM card is locked. See "Enabling/ Disabling the PIN Code" on page 171.

To Copy Contacts List from the SIM Card When you insert the SIM card into your phone for the first time and start the Contacts List application, you are asked whether you wish to copy Contacts List entries on the SIM card. Follow the on-screen instructions, or you can do it later using the Contacts List menu as follows:

1. Press to display the Main menu.

- 2. Press ♠, ♠, ♠ or ♠ to highlight "Contacts", then press ◯ to select.
- 3. Press ♠ or ♥ to highlight "Contacts List", then press ♠ to select.
- **4.** Press ( Options ) to display Options menu.
- Press ♠ or ♥ to highlight "Advanced", then press
   or ♠ [Select] to select.
- **6.** Press ♠ or ♥ to highlight "Copy All from SIM", then press ♠ to select.

# **Display Indicators (Main Display)**

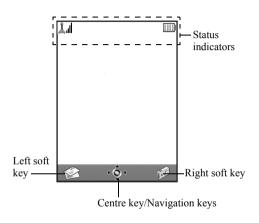

#### Status Indicators

- 1. Indicates the strength of received signal/the service is out of range.
- Appears when your phone is GPRS enabled and within range.
   Flashes during GPRS transmission.
- 4. 図/図/⑩: Appears when a new text message, multimedia message alert or WAP alert has arrived
- Appears when the application is executed (colourful) or suspended (sepia).
- (No display)/ \( \overline{\overline{\overl
- 7. **T9**: Appears when the T9 text input method is activated

| 8. Abc / ABC / | abc / 123 : Indicates the text input method (First                | 17. 📳 :                                                                              | Appears when vibration (p. 133) alert is set.           |
|----------------|-------------------------------------------------------------------|--------------------------------------------------------------------------------------|---------------------------------------------------------|
|                | letter upper case mode/Upper case mode/Lower case mode/Numeric    | 18. 2:                                                                               | Appears when the data cable is connected to your phone. |
| 9. 😭 :         | mode). Appears when "Diverts" (p. 157) is set                     | 19. 🌬/🌬:                                                                             | Appears when "Infrared" is on/during connection.        |
| 10. ஜ:         | to "All Calls".  Appears when the Outbox contains                 | 20. 🗓 :                                                                              | Appears when your phone is in data communication mode.  |
|                | multimedia messages you failed to send.                           | 21. 🖶 :                                                                              | Appears when your phone is in fax communication mode.   |
| 11. 🖭/🗳:       | Appears when viewing secured WAP browser.                         | 22. 🔁 :                                                                              | Appears when a voicemail message is stored.             |
| 12. 🛚 :        | Appears when in call.                                             | 23. 🚇 :                                                                              | Appears when the alarm is set.                          |
| 13. 👰 / 🚱 :    | Appears when the WAP or MMS communication is in CSD or GPRS mode. | Soft Key Indicators To execute the operation indicated, press the corresponding key. |                                                         |
| 14. 📖 :        | Indicates the battery level.                                      | 24. Area at the                                                                      | lower left of the screen:                               |
| 15. 🛍 :        | Appears when your phone is roaming outside of your network.       |                                                                                      | Displays the operation executed by left soft key.       |
| 16. 🖫 :        | Appears when "Ringer Volume" (p. 132) is set to "Silent".         |                                                                                      |                                                         |

25. Area at the lower right of the screen:

Displays the operation executed by right soft key.

Centre Key/Navigation Keys Indicators To execute the operation indicated, press the corresponding key.

26. Area at the lower centre of the screen:

Displays the operation executed by the centre key. (For centre key options, use the Options menu displayed by the left soft key.)

27. Around the centre key indicator:

Appears when up, down, right or left navigation is available.

28. Appears when the Bluetooth is activated.

29. **3** : Appears when the headset for Bluetooth is set.

30. (a): Appears when the handsfree car kit for Bluetooth is set.

31. ?: Appears when unidentified device for Bluetooth is found.

# **Display Indicators (External Display)**

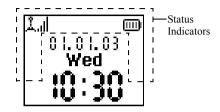

#### Status Indicators

1. 1. Indicates the received signal strength.

Appears when GPRS is within range and can be used.

Flashes during GPRS communication mode.

 Appears when a new text message, multimedia message alert or WAP alert has arrived

4. Appears when "Ringer Volume" (p. 132) is set to "Silent".

| 5. <b>()</b> : 6. <b>()</b> ()()()() | Appears when in call.  Appears when the WAP or MMS communication is in CSD or GPRS | 15. :          | Appears when the Outbox contains multimedia messages you failed to send. |
|--------------------------------------|------------------------------------------------------------------------------------|----------------|--------------------------------------------------------------------------|
| _                                    | mode.                                                                              | 16. 🗖:         | Appears when the SD/MMC card                                             |
| 7. [IIII]:                           | Indicates the battery level.                                                       | _              | (p. 16) is inserted.                                                     |
| 8. 🕮:                                | Appears when your phone is roaming outside of your network.                        | 17. 🚯 :        | Appears when the Bluetooth is activated.                                 |
| 9. 🕼:                                | Appears when "Diverts" (p. 157) is set to "All Calls".                             | 18. <b>%</b> : | Appears when Bluetooth is set for the headset.                           |
| 10. 💵 :                              | Appears when your phone is in data communication mode.                             | 19. 🚍 :        | Appears when Bluetooth is set for the hands free car kit.                |
| 11. 🖀 :                              | Appears when the phone is in fax communication mode.                               | 20. ?:         | Appears when Bluetooth detects an unidentified device.                   |
| 12. 🕰 :                              | Appears when the alarm is set.                                                     |                |                                                                          |
| 13. 🔁 :                              | Appears when the data cable is                                                     |                |                                                                          |
| 13. 2.                               | connected to your phone.                                                           |                |                                                                          |
| 14. 🐞 🕻 / 🏚 🕻 :                      | Appears when "Infrared" is on/during connection.                                   |                |                                                                          |

# **Call Functions**

# Making a Call

- 1. Enter the area code and the phone number you wish to dial.
  - If you enter the wrong number, press  $\bigcirc$  [Clear] to delete the number to the left of the cursor.
- 2. Press 5 to dial.

# **Emergency Calls**

- **1.** Enter 112 (international emergency number) using the keypad.
- 2. Press 5 to dial.

#### Note

- Emergency calls may not be available on all mobile phone networks when certain network services and/ or phone features are in use. Contact your network operator for more information.
- This Emergency number can normally be used to make an emergency call in any country, with or without a SIM card inserted, if a GSM network is within range.

#### International Calls

- Press and hold Impure until a "+" (international dialling prefix) sign is displayed.
- 2. Enter the country code, followed by the area code and the number
- 3. Press 5 to dial.

#### Note

 Enter the area code omitting the first 0 when making international calls, in most cases. (It differs for some countries.)

# **Speed Dialling**

Up to 9 phone numbers from the Contacts List memory (Handset and SIM) can be assigned to speed dials. You can call the numbers using the digit keys (2 to 3 and 0.).

For details on setting the Speed Dial List, see "Speed Dial List" on page 47.

 To dial a number using the speed dial, press and hold any of the digit keys (2 to 2 and 2.).
 The phone number stored in the Speed Dial List is dialled.

# Redialling

You can redial the numbers in the call log list that you may have missed, received or dialled. Each list can contain up to 10 numbers.

- 1. Press \( \bar{\partial} \) during stand-by.
- Press or to highlight a category between "Dialled Numbers", "Missed Calls" and "Received Calls"
- Press ⊕ or ⊕ to highlight the number you wish to call.
- **4.** Press \( \sqrt{} \) to redial the call.

# Automatic Redialling

This setting allows you to automatically redial the number if the first attempt was unsuccessful.

If you wish to stop redialling, press 🖗 or (\( \) [End].

#### To Set the Auto Redial Function

- 1. Press o to display the Main menu.
- 2. Press ♠, ♠, ♠ or ♠ to highlight "Settings", then press ♠ to select.
- 3. Press ♠ or ♥ to highlight "Call Settings", then press ♠ to select.
- **4.** Press ♠ or ♠ to highlight "Auto Redial", then press ♠ to select.

**5.** Press ♠ or ♠ to highlight "On" to enable the Auto Redial function or "Off" to disable it, then press ♠.

#### Note

- When you receive an incoming call, the Auto Redial function is interrupted.
- Automatic redialling is not available for fax and data calls.

# **Ending a Call**

1. Press (a) to end the call.

# Tip

 When the hands free is connected to the phone, you can end calls by pressing the Answer button.

# Answering a Call

When an incoming call is detected, the phone rings and the mobile light flashes green.

- 1. Open your phone.
- 2. Press ♥, or [Answer] to answer the call.

  Or press any key except ♥, [Busy], ♥, and

  when the "Any Key Answer" function is enabled. Set the Any Key Answer function in the profile of each mode. (p. 136)

### Tip

- When the hands free is connected to the phone and the Any Key Answer function is enabled, you can answer calls by pressing the side-up or side-down key.
- If you have subscribed to the Calling Line Identification (CLI) service and the caller's network sends the number, the caller's number is displayed on the screen. If the caller's name and number are stored in the Contacts List, the caller's name and phone number are displayed on the screen.
- If the number is a restricted number, the display shows "Withheld".
- When receiving a call from the person whose picture is registered in the Contacts List, receiving display and the picture are displayed alternately.

### Rejecting an Incoming Call

You can reject a call you do not wish to answer.

 Press or press and hold the side-up or side-down key whilst the phone is ringing.

# Letting the Caller Know You are Unavailable

You can send a busy tone to the caller of an incoming call letting them know that you cannot answer the call.

1. Press [Busy] whilst the phone is ringing.

### **Incall Menus**

Your phone has additional functions available whilst a call is in progress.

### Adjusting the Earpiece Volume

During a call, you can adjust the earpiece volume (and hands free volume, if connected).

- During a call, press the side-up or side-down key to display the Earpiece Volume screen.
- Press the side-up key or to increase the volume of the call or press the side-down key or to decrease the volume.

Five levels (level 1 to 5) are selectable.

3. Press when the volume is set to the desired level

The phone returns to the in-call screen automatically if left unoperated.

### Putting a Call on Hold

This function allows you to manage two calls at the same time. If you wish to make another call whilst you are talking to someone, you can put the current call on hold to call someone else.

## To Make Another Call during a Call

1. During a call, press ☐ [Options] to display the Options menu.

Press ⊕ or ⊕ to highlight "Hold", then press ○ or ▷ [Select] to select.

The current call is put on hold.

To retrieve a call, press △ [Options] and press ❖ or ❖ to highlight "Retrieve", then press ○ or △ [Select] to select.

**3.** Enter the phone number you wish to make another call to, then press  $\bigcirc$ .

#### Tip

 You can also make another call by entering the phone number during a call instead of steps 1 and 2. The current call is automatically put on hold.

### **Call Waiting**

This service notifies you of another incoming call whilst you have a call in progress.

- During a call, press ☐ [Options] and press ☐ or ☐ to select "Hold & Answer", then press ☐ or ☐ [Select] to answer the second call.

  The first call is put on hold and you can now talk to the second caller.
- 2. Press ♠ [Options] and press ♠ or ♠ to highlight "Swap Calls", then press ♠ or ♠ [Select] to switch between the two calls
- 3. Press ♠ [Options] and press ♠ or ♠ to highlight "Release Call", then press ♠ or ♠ [Select] to end the current call and return to the held call.

#### Note

- You need to set "Call Waiting" to "On" if you use the Call Waiting service (p. 153).
- Call Waiting service may not be available on all networks. Contact your network operator for more information.
- If you do not wish to answer the second call, press ☐
  [Busy], or press ☐ [Options], then press ☐ in step
  highlight "Busy" or "Reject", then press ☐ in step
  I. If "Reject" is selected, the call log of the second
  call is saved as a missed call.

## Accessing SMS Menu During a Call

During a call, press ♠[Options] and press ♠ or ♠ to highlight "Text", then press ♠ or ♠ [Select] to select.

The following options are available: "Create Message" to make an SMS, or "Inbox", "Sent" or "Drafts" to access these folders. For details on SMS, see "Text (SMS)" on page 73.

#### **Conference Call**

Conference call is a call with more than 2 participants. You may include up to 5 participants in a conference call.

### To Make a Conference Call

To make a conference call, you must have one active call and one held call.

- 1. Press [Options] to display the Options menu.
- 2. Press ♠ or ♠ to highlight "Multiparty", then press ♠ or ♠ [Select] to select.
- 3. Press ♠ or ♥ to highlight "Conference All", then press ♠ to join the conference call.
- **4.** Press (a) to end the conference call.

#### Note

- Conference call service may not be available on all networks. Contact your network operator for more information.
- You have more options for the Conference call in step 3:
  - To put all participants on hold, select "Conference Hold All".
  - To put all participants except the current call on hold, select "Private".
  - To end the call with all participants, select "Release All".

- To disconnect from the conference call but still allow the other participants to continue talking together, select "Transfer".
- To put the current call on hold and continue to have a conference call with the remaining participants, select "Exclude".
- To reject adding more participants to the current party, select "Reject", or you can send the busy tone by selecting "Busy".

# To Add New Participants to the Conference Call

- 1. Press 🕒 [Options] to display the Options menu.
- 2. Press ♠ or ♥ to highlight "Dial", then press ♠ or ♠ [Select] to select.
- **3.** Enter the number you wish to include in the conference call.
- 4. Press 🖯 to dial.
- **5.** Press (Options) to display the Options menu.
- 6. Press ♠ or ♥ to highlight "Multiparty", then press ♠ or ♠ [Select] to select.
- Press or to highlight "Conference All", then press to join the conference call.

  If you wish to add other participants, repeat steps 1 to 7.

### To End the Call with a Conference Call Participant

- 2. Press [Options] to display the Options menu.
- 3. Press ♠ or ♠ to highlight "Release Call", then press ♠ or ♠ [Select] to select.

# To Have a Private Conversation with One of the Participants

If you wish to have a private conversation with one of the participants, you may select the participant from the conference list and put the other participants on hold.

- 1. During the conference call, press ♠ or ♥ to highlight the person that you wish to talk to.
- 2. Press [Options] to display the Options menu.
- 3. Press ♠ or ♥ to highlight "Multiparty", then press ♠ or ♠ [Select] to select.
- Press ⊕ or ⊕ to highlight "Private", then press to select.
- Once you have finished the private conversation, press (Options) and highlight "Multiparty", then press (Options) or (Select).
- **6.** Press ♠ or ♥ to highlight "Conference All", then press ◯ to return to the conference call.

# Muting the Dial Tone (DTMF Tone)

During a call, press ☐ [Options] and press ☐ or ⊕ to highlight "DTMF Tones Off", then press ☐ or ☐ [Select].

To unmute the dial tone, highlight "DTMF Tones On" in step 1.

# **Muting the Microphone**

**1.** During a call, press ♠ [Mute] to mute the microphone.

To unmute the microphone, press  $\bigcirc$  [Unmute].

# **Entering Characters**

When entering characters to create Contacts List entries, text messages or multimedia messages, etc., press the corresponding keys.

In multi-tap input method, press each key until the desired character is displayed. For example, press (2=) once for the letter "A" or twice for the letter "B".

#### **Table of Characters**

Pressing each key scrolls characters in the following order. The order varies depending on the language selected.

# **English Mode**

| Key              | Upper Case<br>Characters                               | Lower Case<br>Characters | Numeric |
|------------------|--------------------------------------------------------|--------------------------|---------|
| 1 ∞              | (full-stop), (comma) - (hyphen)?!<br>'(apostrophe) @:1 |                          | 1       |
| 2 <sub>ABC</sub> | ABC2                                                   | abc2                     | 2       |
| 3 DEF            | DEF3                                                   | def3                     | 3       |
| <b>4</b> GHI     | GHI4                                                   | ghi4                     | 4       |
| [5JKL]           | JKL5                                                   | jkl5                     | 5       |
| <b>6</b> ммо     | MNO6                                                   | mno6                     | 6       |

| Key               | Upper Case<br>Characters                                                                                                    | Lower Case<br>Characters | Numeric |
|-------------------|----------------------------------------------------------------------------------------------------|--------------------------|---------|
| 7 <sub>PQRS</sub> | PQRS7                                                                                                    | pqrs7                    | 7       |
| 8 <sub>TUV</sub>  | TUV8                                                                                                    | tuv8                     | 8       |
| 9wxyz             | WXYZ9                                                                                                    | wxyz9                    | 9       |
| 0_                | (space)+ = < > € £ \$                                                                                                    | 0                        |         |
| <b>X</b> +^       | Switches character cas<br>Abc, ABC, 123 and ab                                                                                        |                          |         |
| #                 | . , ? ! : ; - &<br>@ ' " ( ) _ &<br>% / ~ < > § =<br>¿ i ^ [ ] { }<br>Æ å å æ à Ç E<br>Ñ ñ Ö Ø ö ø ò<br>ù Δ Φ Γ Λ Ω Π<br>Ξ (space) .J | ¤ÅÄ<br>èéì<br>ᚁ          |         |

1 Press and hold to enter 0 - 9 numbers.

\*\*- Press and hold to enter \*.

Press and hold to shift between multi-tap

and T9 mode.

# **Changing the Input Languages**

You can change the input language on the text entry screen.

- 1. On the text entry screen, press △ [Options] to display the Options menu.
- 2. Press ⊕ or ⊕ to highlight "Input Language", then press or △ [Select] to select.
- 3. Press ♠ or ♥ to highlight the language you wish to change, then press ☐ to select.

# **Changing the Input Method**

### T9 Text Input

T9 text input method is a shortcut to enter text easily and quickly.

- 1. On the text entry screen, press [ Options] to display the Options menu.
- 2. Press ♠ or ♥ to highlight "Input Method", then press ♠ or ♠ [Select] to select.
- 3. Press ⊕ or ⊕ to highlight the T9 mode (T9 Abc, T9 ABC, T9 abc) you wish to change, then press ⊕ to select.
  - "**T9**" is displayed on the main display.

- Press each key once for any letter you require on that key.
- 5. If the word shown isn't the one you want, press 
  or 
  until you highlight the correct one.
- **6.** Press to select the word.

#### Note

 If the correct word is not shown in step 5, enter the correct word again after switching to the multi-tap input method.

### Tip

 If you press instead of step 6, a space is inserted next to the selected word.

# Symbols and Punctuations

To enter symbols or punctuation, press .

# **Using Text Templates**

You can use the sentences registered in Text Templates when entering characters.

For details on creating the text template, see "Adding Phrases to Text Templates" on page 102.

- On the text entry screen, press ♠, ♠, ♠ or ♠ to
  move the cursor to the point you wish to insert the
  template.
- **2.** Press (Options) to display the Options menu.
- 3. Press ♠ or ♥ to highlight "Text Template", then press ♠ or ♦ [Select] to select.
- Press ♠ or ♠ to highlight the text template you wish to use, then press ♠ to select.
   The selected text template is inserted.

## Copying, Cutting and Pasting Text

Using these options, you can complete editing smoothly.

### To Copy and Cut Text

- 1. On the text entry screen, press ☐ [Options] to display the Options menu.
- 2. Press ♠ or ♥ to highlight "Copy" or "Cut", then press ♠ or ♠ [Select] to select.
- **3.** Press ♠, ♠, ♠ or ♠ to move the cursor to the first letter to be copied or to be cut, then press ♠.
- **4.** Press ♠, ♠, ♠ or ♠ to move the cursor to the last letter to highlight the area, then press ♠.

#### To Paste Text

- On the text entry screen, press ♠, ♠ or ♠ to move the cursor to the point you wish to paste the letters.
- 2. Press [Options] to display the Options menu.
- Press ⊕ or ⊕ to highlight "Paste", then press or △ [Select] to select.
   Saved text is pasted.

# **Using the Menu**

### Using the Main Menu

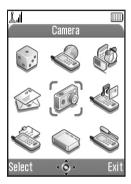

- Press during stand-by.
   The Main menu is displayed.
- Press ♠, ♠, ♠ or ♠ to navigate to required location.
- **3.** Press to access function.

Pressing digit keys for the menu's corresponding number also accesses function. In this manual, the operation to access function is described by navigation keys operation.

To return to the previous screen, press  $\bigcirc$  [Back] if the right soft key displays [Back].

To close the Main menu, press [Exit].

## **Operation Guidance**

Your phone uses soft keys to help you to navigate the phone ( and a). These keys change usage depending on the situation. The function of each soft key at any given time is highlighted at the bottom left and bottom right of the screen.

The function of the centre key is displayed in the centre at the bottom of the screen by the graphical icon.

### **Shortcut Keys**

You can shortcut to the specified menus by pressing and digit keys for the menu's corresponding number on the Main menu. See the following table for reference.

Shortcuts are listed in the headings of this manual. For example: "M 9-1-1".

# Example: To Access "Language" Sub Menu Using Shortcut Keys

Press O 9 I I I.

### Note

• The shortcut keys work for the first three menu levels only.

# **List of Menu Functions**

|               | Menu No./      | Menu No./          |  |
|---------------|----------------|--------------------|--|
| Main Menu     |                | Sub Menu1          |  |
| 1 Fun & Games |                | 1 Games & More     |  |
|               |                | 2 MP3 Player       |  |
|               |                | 3 Melody Editor    |  |
| 2             | Vodafone live! | 1 Vodafone live!   |  |
|               |                | 2 Games            |  |
|               |                | 3 Ringtones        |  |
|               |                | 4 Pictures         |  |
|               |                | 5 News             |  |
|               |                | 6 Sport            |  |
|               |                | 7 Find & Seek      |  |
|               |                | 8 Chat             |  |
|               |                | 9 Search           |  |
| 3             | Applications   | 1 SIM Application* |  |
|               |                | 2 Calendar         |  |
|               |                | 3 Alarm            |  |
|               |                | 4 Calculator       |  |
|               |                | 5 Voice Recorder   |  |
|               |                | 6 PC Link          |  |
|               |                | 7 Phone Help       |  |
| 4             | Messages       | 1 Multimedia       |  |
|               |                | 2 Text             |  |
|               |                | 3 Album            |  |
|               |                | 4 Vodafone Mail    |  |
|               |                | 5 Messenger        |  |
|               |                | 6 Cell Broadcasts  |  |
|               |                | 7 Area Info        |  |

|   | Menu No./<br>Main Menu | Menu No./<br>Sub Menu1                                                                                                    |
|---|------------------------|----------------------------------------------------------------------------------------------------|
| 5 | Camera                 | 1 Digital Camera<br>2 Video Camera                                                                                                   |
| 6 | My Stuff               | 1 Games & More 2 Pictures 3 Sounds 4 Video Clips 5 Bookmarks 6 Text Templates 7 Memory Status                                        |
| 7 | Profiles               | 1 Normal 2 Meeting 3 Activity 4 Car 5 Silent                                                                                         |
| 8 | Contacts               | 1 Contacts List 2 Add New Contact 3 Call Log 4 Speed Dial List 5 My Numbers                                                          |
| 9 | Settings               | 1 Phone Settings 2 Call Settings 3 Diverts 4 Date & Time 5 Network Settings 6 Internet Settings 7 Infrared 8 Security 9 Master Reset |

<sup>\*</sup> Depends on SIM card contents.

# Contacts List (M 8-1)

You can store the phone numbers and e-mail addresses of your friends, family and colleagues in the Contacts List.

Your phone can store up to 500 entries. In a Contacts List, you can store the following items.

### Items stored in the handset memory

Name: Up to 30 characters

Phone number: Up to 40 digits, 3 phone numbers /

entry

E-mail Address: Up to 60 characters, 2 addresses /

entry

Group: Selectable from 7 groups

Address: Up to 100 characters
Note: Up to 60 characters

### Items stored in the SIM memory

Name: The number of characters that can be

stored differs depending on the SIM

card you use.

Phone number: Up to 40 digits

# **Displaying the Contacts List**

- 1. Press o to display the Main menu.
- 2. Press ♠, ♠, ♠ or ♠ to highlight "Contacts", then press ♠ to select.
- 3. Press ♠ or ♥ to highlight "Contacts List", then press ♠ to select.

# **Selecting the Contacts List Memory**

You can store new entries in the Contacts Lists (either in the phone or SIM card memory) or view currently saved entries.

- Perform steps 1 to 3 in "Displaying the Contacts List"
- 2. Press [Options] to display the Options menu.
- 3. Press ⊕ or ⊕ to highlight "Advanced", then press ⊕ or ♠ [Select] to select.

The steps to be performed after step 3 differ depending on whether you wish to store new entries or view Contacts List entries.

## When you store new entries

- After performing steps 1 to 3, press ⊕ or ⊕ to highlight "Save new contacts to", then press ⊕ to select.
- "SIM", then press to select.

  When selecting "Choice", you can choose SIM card or handset memory every time you store a new Contacts List entry.

5. Press • or • to highlight "Handset", "Choice" or

## When you wish to change the Contacts List memory

- **4.** After performing steps 1 to 3, press ⑤ or ⑤ to highlight "Source", then press ⑥ to select.
- 5. Press ♠ or ♥ to highlight "Handset" or "SIM", then press ♠ to select.

## Tip

 The source indicator (handset: or SIM: ) is displayed so that you can find the source you are using.

# **Creating a New Entry**

You can choose either the phone (up to 500) or SIM card memory locations to store the new entry. For switching locations, see "Selecting the Contacts List Memory" on page 37.

The amount of phone numbers that you can store to the SIM card is dependent on its capacity. Contact your network operator for details.

If you create a new entry in the handset memory, you need to enter one of the following: "Name", "Phone number" or "E-mail Address". If you create a new entry on the SIM card, you need to enter: "Phone number".

- **1.** Perform steps 1 to 3 in "Displaying the Contacts List" on page 37.
- 2. Press 🕒 [Options] to display the Options menu.
- 3. Press ♠ or ♠ to highlight "Add New Contact", then press ♠ or ♠ [Select] to select.
  If you select the "Choice" option for the memory to be used, the selection is between "To Handset Memory" or "To SIM Memory".

The "New Entry" screen is displayed.

**4.** Press ♠ or ♥ to move the cursor to the name field, then press ○.

The name entry screen is displayed.

- Enter a name, then press .
   For details on entering characters, see "Entering Characters" on page 31.
- **6.** Press ♠ or ♥ to move the cursor to the phone field, then press ♠.

The phone number entry screen is displayed.

- 7. Enter the phone number, then press ①. Up to 40 digits can be entered.
- 8. Press ♠ or ♥ to highlight a desired number type, then press ♠ to select.

Steps 8 to 18 in this section cannot be performed if you use the SIM card for storing a new entry.

9. Press or to move the cursor to the e-mail field, then press .

The e-mail address entry screen is displayed.

- **10.** Enter an e-mail address, then press .
- **11.** Press ♠ or ♥ to highlight the desired e-mail address type, then press ♠ to select.
- **12.** Press ♠ or ♥ to move the cursor to the group field, then press ♠.

The group selection screen is displayed.

- **13.** Press ♠ or ♥ to highlight the desired group, then press ♠ to select.
- **14.** Press  $\textcircled{\bullet}$  or  $\textcircled{\circ}$  to move the cursor to the address field, then press  $\textcircled{\circ}$ .

The address entry screen is displayed.

- **15.** Enter an address, then press  $\bigcirc$ .
- **16.** Press ⊕ or ⊕ to highlight the desired address type, then press ⊜ to select.
- **17.** Press ⊕ or ⊕ to move the cursor to the note field, then press ⊕.
- **18.** Enter a note, then press .
- **19.** Press **△** [Save].

# Add New Contacts (M 8-2)

You can use the shortcut for creating new Contacts List entries.

- 1. Perform steps 1 and 2 in "Displaying the Contacts List" on page 37.
- 2. Press ♠ or ♥ to highlight "Add New Contact", then press ♠ to select.

If you select the "Choice" option for the memory to be used, the selection is between "To Handset Memory" or "To SIM Memory".

Perform steps 4 to 19 in "Creating a New Entry" on page 38.

# Adding a Thumbnail to Entries

You can add a thumbnail to entries in the handset memory.

- 1. Perform steps 1 to 3 in "Displaying the Contacts List" on page 37.
- 2. Press or to highlight the entry to which you wish to add a thumbnail, then press to select.
- **3.** Press (Options) to display the Options menu.
- **4.** Press ♠ or ♥ to highlight "Picture", then press or ♠ [Select] to select.
- 5. Press ⊕ or ⊕ to highlight the desired picture, then press ⊕ to select.
  If the picture size exceeds 240 dots [W] or 320 dots [H], press ⊕, ⊕, ⊕ or ⊕ to specify the area you
- wish to display, then press  $\bigcirc$ . **6.** Press  $\bigcirc$  [Save] to save the entry.

To change the picture added, select "Change" after step 4

To remove the picture added, select "Remove" after step 4.

#### Note

 If you delete a picture added as a thumbnail in Saved Pictures, the corresponding thumbnail is also removed.

# Adding the Phone Number from Call Log Entries

- **1.** Display the call log entry you wish to store (p. 137).
- **2.** Press (Options) to display the Options menu.
- 3. Press ♠ or ♠ to highlight "Save to Contacts", then press ♠ or ♠ [Select] to select.
- **4.** Follow the procedure from step 4 in "Creating a New Entry" on page 38.

# Storing an Input Phone Number

- Enter the phone number, then press ☐ [Options].
   The Options menu is displayed.
- Press ⊕ or ⊕ to highlight "Save to Contacts", then press ⊕ to select.
- **3.** Perform steps 5 to 19 in "Creating a New Entry" on page 38.

# Copying a Single Entry from Handset to SIM Card

You can copy a single entry from the handset memory to the SIM card.

- **1.** Perform steps 1 to 3 in "Displaying the Contacts List" on page 37.
- 2. Press ⊕ or ⊕ to scroll list for selecting the name you wish to copy, then press ⊕ to select.
- **3.** Press ♠ or ♥ to highlight the phone number you wish to copy to the SIM card.
- **4.** Press 🖒 [Options] to display the Options menu.
- **5.** Press ♠ or ♥ to highlight "Copy to SIM", then press ♠ or ♠ [Select] to select.
- **6.** Press △ [Yes].

The phone number and name selected in steps 2 and 3 are copied to the SIM card. To cancel copying an entry, press  $\bigcirc$  [No] in step 6.

# Copying All Entries from SIM Card to Handset

You can copy all entries from the SIM card to the handset memory at once.

When you insert the SIM card into your phone for the first time and start the Contacts List application, the confirmation screen appears automatically, asking you if you wish to copy or not.

- **1.** Perform steps 1 to 3 in "Displaying the Contacts List" on page 37.
- 2. Press [Options] to display the Options menu.
- 3. Press ♠ or ♥ to highlight "Advanced", then press ♠ or ♠ [Select] to select.
- **4.** Press ♠ or ♥ to highlight "Copy All from SIM", then press ♠ to select.
- Press ♠ [Yes].
   To cancel copying entries, press ♠ [No] in step 5.

# Finding a Name and Number

- **1.** Perform steps 1 to 3 in "Displaying the Contacts List" on page 37.
- 2. Press [Options] to display the Options menu.
- 3. Press ♠ or ♥ to highlight "Search", then press or ♠ [Select] to select.
- 4. Enter a name or the first character(s) of the name. Matched results are displayed alphabetically. If there is no entry in the Contacts List that satisfies the exact search criteria, the name that is nearest alphabetically is displayed.
- Press or to scroll through list for selecting the desired name, then press .
   The details screen of the Contacts List is displayed.

### Tip

- You can also find the desired name and number by entering characters using the keypad in step 2 (the screen in step 4 is displayed).
- To view the details of the item such as address, highlight the desired item, press ☐ [Options], then select "View". Press ☐ [Back] to go back the details screen.

# **Dialling Using Contacts List Entries**

# **Dialling from the Contacts List Screen**

- Search for the desired Contact List entry.
   For details on searching through Contact List entries, see "Finding a Name and Number".
- 2. On the list screen, press ⊕ or ⊕ to highlight the desired name, then press 🦻 to dial.
- 3. If two or more phone numbers are registered for the selected entry, press ⊕ or ⊕ to highlight the desired phone number, then press ♥ to dial.

## Tip

 You can also dial the desired phone number by pressing the digit key corresponding to the list number instead of step 3.

# Dialling from the Contacts Details Screen

- Search for the desired Contact List entry.
   For details on searching through Contact List entries, see "Finding a Name and Number".
- 2. On the details screen, press ♠ or ♠ to highlight the desired phone number, then press ♥ to dial.

# Tip

- If you select "SIM" for the "Source" option in Contacts List menu (p. 37), only one phone number entry is displayed.
- If no entries are found in the list, you can create an entry from the list. Press [ [Options]. Then follow the procedures as described on page 38.

# **Editing Contacts List Entries**

You can edit Contacts List entries by searching from the Contacts List or from each Contacts List entry.

- 1. Search for the desired Contacts List entry. For details on searching through Contacts List entries, see "Finding a Name and Number" on page 42.
- 2. Press [Options] to display the Options menu.
- 3. Press ♠ or ♠ to highlight "Edit", then press ♠ or ♠ [Select] to select.
- Press ⊕ or ⊕ to move the cursor to the item you wish to edit, then press ⊕ to select.
- **5.** When you have finished editing, press ... If you wish to edit another item, repeat steps 4 and 5.
- **6.** Press  $\bigcirc$  [Save] to save the change(s).

# Deleting a Single Contacts List Entry

- Search for a desired Contacts List entry. For details on searching through Contacts List entries, see "Finding a Name and Number" on page 42.
- 2. Press ( Options to display the Options menu.
- 3. Press or to highlight "Delete", then press or \( \bigcap \) [Select] to select.
- 4. Press \(\bar{\cap}\) [Yes]. The selected entry is deleted. To cancel deletion, press (No) in step 4.

# **Deleting All Contacts List Entries**

- 1. Perform steps 1 to 3 in "Displaying the Contacts List" on page 37.
- 2. Press ( Options to display the Options menu.
- **3.** Press ♠ or ♥ to highlight "Advanced", then press or [Select] to select.
- **4.** Press or to highlight "Delete All Entries", then press o to select.
- **5.** Enter your handset code, then press .
- **6.** Press ♠ or ♥ to highlight "Handset Entries" or "SIM Entries", then press ( ) to select.

7. Press A [Yes]. To cancel deletion, press (No) in step 7.

# Viewing Groups

You can set group icons when storing Contacts entries so that you can easily find and edit them.

- 1. Perform steps 1 to 3 in "Displaying the Contacts List" on page 37.
- 2. Press (Options) to display the Options menu.
- 3. Press or to highlight "Group", then press to select
- **4.** Press or to highlight "View Groups", then press \(\cap \) to select.
- 5. Press 🏝 or 👽 to highlight the group name you wish to view, then press \(\begin{aligned}
  \text{to select.}
  \end{aligned}
  - "I indicates that the group has been selected. To cancel the selected group, press again. The checkbox becomes blank again.

# Tip

• In step 5, press [ Options] to display the Options menu, then select "Select Current Only" to view only the selected group or "Select All" to view all groups.

# **Group Call**

Different ringtones can be set for each group.

When you purchase this phone, groups are set to off. If you do not set a group ringtone, the ringtone assigned in the Profiles is used.

- 1. Perform steps 1 to 3 in "Displaying the Contacts List" on page 37.
- 2. Press [Options] to display the Options menu.
- Press ⊕ or ⊕ to highlight "Group", then press or ♠ [Select] to select.
- Press ⊕ or ⊕ to highlight "Group Call", then press ⊕ to select.
- 5. Press ⊕ or ⊕ to highlight the group you wish to set, then press ⊕ to select.
- **6.** Press ♠ or ♥ to highlight "On", then press ♠ to select.
- Press ⊕ or ⊕ to highlight "Assign Melody", then press 

   to select.
- 8. Press ♠ or ♥ to highlight "Preset Melodies" or "My Sounds", then press ♠ to select.
- Press ♠ or ♠ to highlight a ringtone.
   For details on selecting a ringtone, see "Assigning Melody" on page 132.

- 10. Press ⊕ or ⊕ to highlight "Vibration", then press ⊕ to select.
- 11. Press or to highlight "Enable", "Disable" or "Link to Sound", then press to select. For details on setting the vibration, see "Vibration" on page 133.
- **12.** When setting is complete, press  $\bigcirc$  [OK].

# Tip

• To cancel the ringtone setting, select "Off" in step 6.

# Ringtone

A specified ringtone or vibration setting can be associated to a pre-registered entry.

- **1.** Perform steps 1 to 3 in "Displaying the Contacts List" on page 37.
- 2. Press or to highlight the entry you wish to set, then press to select.
- 3. Press [Options] to display the Options menu.
- Press ⊕ or ⊕ to highlight "Ringtone", then press ⊕ or △ [Select] to select.
- Press ⊕ or ⊕ to highlight "On", then press ⊕ to select.
- Press ⊕ or ⊕ to highlight "Assign Melody", then press ☐ to select.

- 7. Press or to highlight "Preset Melodies" or "My Sounds", then press to select.
- 8. Press ♠ or ♠ to highlight a ringtone.

  For details on selecting a ringtone, see "Assigning Melody" on page 132.
- Press ⊕ or ⊕ to highlight "Vibration", then press ⊕ to select.
- 10. Press or to highlight "Enable", "Disable" or "Link to Sound", then press to select. For details on setting the vibrator, see "Vibration" on page 133.
- **11.**Press △ [OK].
- **12.** When setting is complete, press  $\bigcirc$  [Save].

# Tip

• To cancel the ringtone setting, select "Off" in step 5.

# **Memory Status**

This function helps you to check the number of entries stored in the Contacts List.

- **1.** Perform steps 1 to 3 in "Displaying the Contacts List" on page 37.
- **2.** Press [Options] to display the Options menu.
- 3. Press ♠ or ♥ to highlight "Memory Status", then press ◯ to select.

You can check the memory status of the SIM card and handset.

# **Speed Dial List**

You can set a maximum of 9 phone numbers in the Speed Dial List.

# Setting Contacts List entries in the Speed Dial List

- 1. Search for the desired Contacts List entry and display the details screen.
  - For details on searching through Contacts List entries, see "Finding a Name and Number" on page 42.
- 2. Press ♠ or ♥ to highlight the phone number you wish to set in the Speed Dial List.
- **3.** Press (Options) to display the Options menu.
- **4.** Press ♠ or ♥ to highlight "Add to Speed Dial", then press ♠ or ♠ [Select] to select.
- 5. Press ⊕ or ⊕ to highlight the number you wish to set, then press ◯ to select.

## Tip

• The nine digit keys correspond to list numbers.

## Viewing the Speed Dial List

For details on viewing the speed dial list, see "Speed Dial List" on page 142.

For details on how to use the speed dial list, see "Speed Dialling" on page 23.

# **Sending Messages**

- 1. Search for the desired Contacts List entry and display the details screen.
  - For details on searching through Contacts List entries, see "Finding a Name and Number" on page 42.
- 2. Press or to highlight the desired phone number or e-mail address of the recipient.
- **3.** Press (Options) to display the Options menu.
- **4.** Press ♠ or ♥ to highlight "Send Message", then press ♠ or ♠ [Select] to select.
- 5. Press ♠ or ⊕ to highlight "Multimedia" or "Text", then press ♠ to select.
  - If you have moved the cursor to the "E-mail" field after step 1, "Multimedia" is selected automatically.
- 6. Enter your message.

For details on creating a message, see "Creating a New MMS" on page 62 or "Creating a New SMS" on page 73.

# **Swapping Location Number of the Phone Number**

This function is only for entries stored on the SIM card.

- 1. Access your Contacts List as described on page 37.
- 2. Press ♠ or ♥ to scroll through list for selecting the desired name, then press ◯ to select.
- **3.** Press ♠ or ♥ to highlight the desired phone number.
- **4.** Press 🕒 [Options] to display the Options menu.
- 5. Press ♠ or ♥ to highlight "Swap", then press or ♠ [Select] to select.
- 6. Enter the location number you wish to swap, then press 

  to select.

# Camera (M 5)

Your phone incorporates an integrated digital camera. This allows you to take and send pictures or video clips wherever you are.

## Selecting Destinations and File Sizes

You can switch destinations and file sizes as follows.

|    | XXL (858 × 1144<br>dots)                      | Handset                       | ( appears whilst pictures are being saved.) |
|----|-----------------------------------------------|-------------------------------|---------------------------------------------|
|    | XL (768 × 1024<br>dots)<br>L (480 × 640 dots) | SD card                       | ( appears whilst pictures are being saved.) |
| -0 | M (240 × 320 dots)<br>S (120 × 160 dots)      | SD card<br>(in DCF<br>format) | ( appears whilst pictures are being saved.) |

- In digital camera mode, press [Options].
   The Options menu is displayed.
- Press ⊕ or ⊕ to highlight the "Source", then press ⊕ or ♠ [Select] to select.
- 3. Press ⊕ or ⊕ to highlight the desired file size, then the destination, then press ◯ to select.

## Tip

 Files saved in DCF format can be used with phones which are compatible with the Design rule for Camera File system (DCF). Your pictures in DCF format are saved as per the following way:

Folders: nnnVFONE (nnn is a three-digit consecutive number)

Files: VODAnnn.jpg (nnn is a three-digit consecutive number)

# Digital Camera (M 5-1)

Put the phone into the digital camera mode to take a picture.

You can send the pictures registered in Saved Pictures with your message.

Picture are saved in JPEG format in the following three picture sizes.

 $Maximum:858 \times 1144 \ dots$ 

Large:  $768 \times 1024 \text{ dots}$ Medium:  $480 \times 640 \text{ dots}$ 

Small: 240 × 320 dots

 $Minimum: 120 \times 160 dots$ 

# **Taking Pictures**

- 1. Press to display the Main menu.
- 3. Press ♠ or ♠ to highlight "Digital Camera", then press ♠ to select.

The preview is displayed through the main display.

- Press or the side-down key to take the picture.
   The shutter sounds and the still image of the taken picture is displayed.
- 5. Press [Save].

"Saving (file name) to My Stuff..." is displayed, then the picture is registered.

If you wish to send a picture by multimedia message after taking the picture, press before step 5.

**6.** Press ( to return to stand-by.

#### Tip

- Pressing 
   △ during stand-by also activates digital camera mode.
- To leave digital camera mode without registering the taken picture after step 4 in "Taking Pictures": Press ♥ and Press ♠ [Yes].
- When the distance to the subject is approximately 5 cm, set the macro dial to the macro position ().

When the distance to the subject is approximately 40 cm or more, set the macro dial to the normal position  $(\boxed{\mathbf{L}})$ .

 Your pictures are given file names which are "pictureNNN" (NNN is a three-digit consecutive number without an extension.).

#### To Switch the Viewfinder

You can switch the viewfinder from the main display to the external display for taking a self-portrait.

Press (\*\*--) when the preview is displayed through the main display.

Each time you press , the viewfinder switches between the external display and the main display. When you use the external display as the viewfinder, the taken pictures are saved automatically.

# **Taking Close-up Pictures**

- 1. In digital camera mode, set the macro dial to the macro position ().
- Press or the side-down key to take the picture.
   To cancel macro mode, set the macro dial to the normal position ( ).

# **Using the Zoom Function**

Zooming ratio can be altered between "×1" and "×7" in 20 steps. Press ① or ② to change the zooming ratio.

#### Note

- When "Picture Size" is set to "Small", you can use the zoom function in three magnifications (×1, ×2, ×4).
- When "Picture Size" is set to "Medium", you can use the zoom function in two magnifications (×1, ×2).
- When "Picture Size" is set to "Maximum (XXL)", "Large (XL)" or "Medium", you cannot use the zoom function.

# Selecting the Picture Size

- In digital camera mode, press 
   ☐ [Options].
   The Options menu is displayed.
- 2. Press ♠ or ♥ to highlight "Picture Size", then press ♠ or ♠ [Select] to select.
- 3. Press ♠ or ♥ to highlight the picture size, then press ♠ to select.

# **Selecting the Picture Quality**

- 1. In digital camera mode, press (a) [Options]. The Options menu is displayed.
- Press ⊕ or ⊕ to highlight "Picture Quality", then press or △ [Select] to select.
- 3. Press ♠ or ♥ to highlight "Normal" or "Fine", then press ♠ to select.

# **Retaking Pictures**

After steps 1 to 4 in "Taking Pictures" on page 50, press [Cancel].

Further shooting is available.

#### Note

- The digital camera uses a CCD sensor. Although this camera has been manufactured to the highest specifications, some pictures may still appear too bright or too dark.
- If the phone has been left in a warm place for a long time before taking or registering a picture, the picture quality may be poor.

## In the Case of No Available Memory

When the number of pictures that can be taken becomes 3 or less, the remaining shots indicator in the upper left of the screen turns red. (The number of pictures that can be taken is approximate.)

When the number of pictures that can be taken becomes 0, and when you try to take a picture again, "Memory full. You cannot take a picture!" is displayed.

# Meanings of Indicators in Digital Camera Mode

Remaining shots indicator

123: Indicates the remaining number of pictures that can be taken

Flash light indicators (p. 55)

Indicates when the flash light is turned on.

✓ : Normal mode✓ : Macro mode

Delay timer indicator (p. 53)

🕘 : Indicates when Timer is set.

Continuous shooting indicators (p. 54)

When pictures are taken in continuous shooting mode, these indicators appear on the screen.

Picture size indicators (p. 51)

Maximum:  $858 \times 1144 \text{ dots (For SD/}$ 

MMC card in DCF format)

Large: 768 × 1024 dots (For SD/ MMC card in DCF format)

Medium: 480 × 640 dots Small (default):240 × 320 dots Minimum: 120 × 160 dots Picture quality indicators (p. 51)

Indicates the quality (normal or fine) of the picture to be taken.

F: Fine
N: Normal

Picture brightness (exposure level) indicators (p. 52)

☐: Bright
☐: ↓
☐: Normal
☐: ↓
☐: Dark

Zooming ratio indicators (p. 51)

Indicates the magnification ( $\times 1$  to  $\times 7$  in 20 steps).

: The bar at the bottom indicates 20 increments.

# Making Adjustments According to Lighting Conditions

To Adjust the Brightness of the Picture

Press 🏵 or 🐨 to adjust the brightness of the picture.

Once the phone has returned to the stand-by screen the brightness settings return to default.

# Viewing the Taken Pictures

Taken pictures can be viewed in Saved Pictures.

- In digital camera mode, press ☐ [Options].
   The Options menu is displayed.
- 2. Press ⊚ or ♥ to highlight "My Pictures", then press ⊚ or ▷ [Select] to select.
- Press ⊕ or ⊕ to highlight the desired destination, then press ⊕ to select.
   The list of Saved Pictures is displayed.
- Press ⊕ or ⊕ to highlight the file name you wish to view, then press ⊕ to select.
   The selected picture is displayed.
- 5. Once you have finished, press ☐ [Back] to return to the list

# Tip

 Your pictures are given file names which are "pictureNNN.jpg" (NNN is a three-digit consecutive number).

The file name (without an extention), date and size of your pictures are displayed in the list of Saved Pictures.

# Using the Timer (Delay Timer)

To Take a Picture with the Delay Timer

- 1. In digital camera mode, press (a) [Options]. The Options menu is displayed.
- 2. Press ♠ or ♥ to highlight "Delay Timer", then press ♠ or ♠ [Select] to select.
- 3. Press ♠ or ♥ to highlight "On", then press ♠ to select.
  - "②" is displayed on the screen and the phone returns to digital camera mode.
- Press or the side-down key to start the delay timer

10 seconds after the timer sounds, the shutter sounds, and the camera takes a picture.

#### Note

- Whilst the delay timer is operating, the flash light and the indicator flash.
- If \( \bigcirc\) or the side-down key is pressed whilst the delay timer is operating, the picture is taken instantly.
- The zoom function with ⊕ or ⊕, or brightness adjustment of the picture with ⊕ or ⊕, is unavailable whilst the delay timer is operating.
- If you wish to stop taking pictures with the timer, press (Cancel) whilst the delay timer is operating.

# **Cancelling the Delay Timer**

- Press (Options) whilst the delay timer setting is on.
   The Options menu is displayed.
- 2. Press ♠ or ♥ to highlight "Delay Timer", then press ♠ or ♠ [Select] to select.
- 3. Press or to highlight "Off", then press to select.
  - "@" goes off.

# **Continuous Shooting**

Four pictures are taken in succession. Auto Shooting and Manual Shooting are available.

- In digital camera mode, press 
   ☐ [Options].
   The Options menu is displayed.
- 2. Press ⊕ or ⊕ to highlight "Continuous Shooting", then press ⊚ or ۞ [Select] to select.
- Press ⊕ or ⊕ to highlight "Auto Shooting" or "Manual Shooting", then press ⊕ to select. To cancel Continuous Shooting, select "Off".
- Press or the side-down key to start continuous shooting.

Auto Shooting: Four pictures are taken in a row by pressing or the sidedown key.

Manual Shooting: Pictures are taken one by one by pressing or the side-down key

When the Continuous Shooting is completed, the taken pictures are saved automatically.

To stop Continuous Shooting, press (\) [Cancel].

#### Note

- When "Picture Size" is set to, "Maximum (XXL)", "Large (XL)" or "Medium", you cannot use the Continuous Shooting function.
- When you select a frame for taking pictures, you cannot use the Continuous Shooting function.
- Delay timer cannot be used with the Manual Shooting setting.

# Selecting a Frame

You can select the frame from preset patterns. You can also select a frame in Saved Pictures.

- In digital camera mode, press ☐ [Options].
   The Options menu is displayed.
- 2. Press ♠ or ♥ to highlight "Add Frame", then press ♠ or ♠ [Select] to select.
- 3. Press ♠ or ♥ to highlight "Preset Frames", "My Pictures" or "My Picture (Card)", then press ♠ to select
- **4.** Press ♠ or ♥ to highlight the frame you wish to use, then press ♠ to select.

#### Note

- When "Picture Size" is set to, "Maximum (XXL)", "Large (XL)" or "Medium", you cannot use the Frame function.
- When you activate the Continuous Shooting function, you cannot use the Frame function.
- Only the images of PNG format can be selected as the frame if you select "My Pictures" in step 3.

# **Selecting Light Colour**

- 1. In digital camera mode, press ( [Options]. The Options menu is displayed.
- 2. Press ♠ or ♠ to highlight "Light Colour", then press ♠ or ♠ [Select] to select.
- Press or to highlight the desired colour, then press to select.
   To turn off the flash light, select "Off".

# Tip

- If you do not operate your phone for approximately one minute, the flash light turns off automatically to save the power.

# Selecting the Shutter Speed

- 1. In digital camera mode, press [Options]. The Options menu is displayed.
- 2. Press ♠ or ♥ to highlight "Shutter Speed", then press ♠ or ♠ [Select] to select.
- Press ⊕ or ⊕ to highlight the desired shutter speed, then press ⊕ to select.

## Selecting the Shutter Sound

You can select the shutter sound from 3 preset patterns.

- In digital camera mode, press ☐ [Options].
   The Options menu is displayed.
- 2. Press ♠ or ♥ to highlight "Shutter Sound", then press ♠ or ♠ [Select] to select.
- 3. Press ♠ or ♥ to highlight the desired sound, then press ♠ to select.

To play back the shutter sound, press  $\bigcirc$  [Play] in step 3.

## Tip

• In Silent mode, shutter sound setting cannot be used.

# **Sending Pictures**

To send your picture to another phone or e-mail address, see "Sending Messages" on page 94 for instructions.

## **Deleting Pictures**

See "Deleting Pictures" on page 94 for instructions.

# Video Camera (M 5-2)

Put the phone into the video camera mode to record a video clip.

You can send video clips registered in Saved Video Clips with your message.

Video clips are saved in ".3gp" format.

# **Recording Video Clips**

Sound can be recorded with the video clip.

- 1. Press 

  to display the Main menu.
- 2. Press ♠, ♥, ♠ or ♠ to highlight "Camera", then press ♠ to select.
- **3.** Press ♠ or ♥ to highlight "Video Camera", then press ♠ to select.

The preview is displayed through the main display.

 Press or the side-down key to start recording the video clip.

The sound for recording the video clip occurs. If you press or the side-down key again, or when the recording is completed, the sound for ending the video clip recording occurs and the display transits to step 5.

5. Press ♠ or ♥ to highlight "Save", then press ♠ to select

"Saving (file name) to My Stuff..." is displayed, then the video clip is registered.

If you preview a video clip before saving, select "Preview" in step 5.

If you wish to send a video clip by multimedia message after recording the video clip, select "Send Message" in step 5.

### To Switch the Viewfinder

Press when the preview is displayed through the main display.

Each time you press (\*\*), the viewfinder switches between the external display and the main display.

## Recording Close-up Video Clips

- 1. In video camera mode, set the macro dial to the macro position ( ).
- Press or the side-down key to start recording the video clip.

To cancel macro mode, set the macro dial to the normal position ( $\square$ ).

# **Using the Zoom Function**

Zooming ratio can be altered between "×1" and "×7" in 20 steps. Press ③ or ⑤ to change the zooming ratio.

# **Selecting Video Quality**

- 1. In video camera mode, press [Options]. The Options menu is displayed.
- 2. Press ♠ or ♥ to highlight "Video Quality", then press ♠ or ♠ [Select] to select.
- 3. Press ♠ or ♥ to highlight "Normal" or "Fine", then press ♠ to select.

# Selecting the Recording Time and Destinations

You can switch the recording time and destination as follows.

| Long (Lm):  | Handset |
|-------------|---------|
| Normal ( ): | SD card |

- 1. In digital camera mode, press ( ) [Options]. The Options menu is displayed.
- 2. Press ⊕ or ⊕ to highlight the "Record Time", then press or △ [Select] to select.
- 3. Press ♠ or ♥ to highlight the desired recording time, then press to select.

## In the Case of No Available Memory

When the number of video clips that can be recorded becomes 3 or less, the remaining sets indicator in the upper left of the screen turns red. (The number of sets that can be recorded is approximate.)

When the number of video clips that can be recorded becomes 0, and when you try to record a video clip again, "Memory full. You cannot record a video!" is displayed.

# Meanings of Indicators in Video Camera Mode

Remaining sets indicator

123: Indicates the remaining sets of video clips that can be recorded.

Flash light indicators (p. 60)

Indicates when the flash light is turned on.

✓ : Normal mode✓ : Macro mode

Delay timer indicator (p. 59)

① : Indicates when Timer is set.

Indicates when Timer and continuous shooting are set.

Video camera indicator

: Displays when the phone is in video camera mode

Video quality indicators (p. 57)

Indicates the quality (normal or fine) of the video clip to be recorded.

F: Fine
N: Normal

Video brightness (exposure level) indicators (p. 59)

☐: Bright
☐: ↓
☐: Normal
☐: ↓
☐: Dark

Zooming ratio indicators (p. 57)

Indicates the magnification ( $\times 1$  to  $\times 7$  in 20 steps).

:Bar at the bottom indicates 20 steps.

# Making Adjustments According to Lighting Conditions

To Adjust the Brightness of the Video Clips
Press or to adjust the brightness of the video clip.
Once the phone has returned to the stand-by screen, the
brightness settings return to default.

# **Viewing Recorded Video Clips**

Recorded video clips can be viewed in Saved Video Clips.

- 1. In video camera mode, press [Options].
- Press or to highlight "My Video Clips", then press or for [Select] to select.
   The list of Saved Video Clips is displayed.
- **3.** Press ♠ or ♥ to highlight the file name you wish to view, then press ♠ to select.
- **4.** Press .

The selected video clip is played back. To pause playback, press  $\bigcirc$ . To resume playback, press  $\bigcirc$  again. To stop playback, press  $\bigcirc$  [Back]. To display the video clip in actual size, press  $\bigcirc$  [ $\times$ 1].

 Once you have finished, press ☐ [Back] to return to the list

### Tip

- Your video clips are given file names which are "videoNNN.3gp" (NNN is a three-digit consecutive number).
  - The file name (without an extension), date and size of your video clips are displayed in the list of Saved Video Clips
- If the video clip has been recorded with sound, the volume can be adjusted by pressing a or .
- The volume depends on the settings of Ringer Volume (p. 132). The volume becomes 0 when "Ringer Volume" is set to "Silent" or "Step Tone".

# **Using the Timer**

To Record a Video Clip with the Timer

- 1. In video camera mode, press [Options]. The Options menu is displayed.
- 2. Press ♠ or ♥ to highlight "Delay Timer", then press ♠ or ♠ [Select] to select.
- 3. Press ♠ or ♥ to highlight "On", then press ♠ to select.
  - "②" is displayed on the screen and the phone returns to video camera mode.
- Press or the side-down key to start the delay timer.

10 seconds after the timer sounds, the camera starts recording the video clip.

#### Note

- Whilst the delay timer is operating, the flash light and the indicator flash.
- If or the side-down key is pressed whilst the delay timer is operating, the video clip is recorded instantly.
- The zoom function with ③ or ⑤, or brightness adjustment of the video with ⑥ or ⑤, is unavailable whilst the delay timer is operating.
- If you wish to stop recording video clips with the timer, press [Cancel] whilst the delay timer is operating.

# **Cancelling the Delay Timer**

- Press (Options) whilst the delay timer setting is on.
  - The Options menu is displayed.
- 2. Press ♠ or ♥ to highlight "Delay Timer", then press ♠ or ♠ [Select] to select.
- 3. Press ⊕ or ⊕ to highlight "Off", then press to select.
  - "@" goes off.

# **Recording Video Clips with Sound**

- 1. In video camera mode, press (a) [Options]. The Options menu is displayed.
- 2. Press ♠ or ♥ to highlight "Voice Record", then press ♠ or ♠ [Select] to select.
- 3. Press ♠ or ♠ to highlight "On", then press ♠ to select

To cancel recording video clips with sound, select "Off" in step 3.

# **Selecting Light Colour**

- 1. In video camera mode, press ( [Options]. The Options menu is displayed.
- 2. Press ♠ or ♥ to highlight "Light Colour", then press ♠ or ♠ [Select] to select.
- 3. Press ♠ or ♥ to highlight the desired colour, then press ◯ to select.

To turn off the flash light, select "Off".

## Tip

- If you do not operate your phone for about one minute, the flash light turns off automatically to save power.
- By pressing 5, you can change the light colour.

# Sending Video Clips

To send your video clips to another phone or e-mail address, see "Sending Messages" on page 101 for instructions.

## **Deleting Video Clips**

See "Deleting Video Clip Files" on page 101 for instructions.

# Messages (M 4)

Your phone allows you to send and receive text messages or multimedia messages and to receive WAP alerts.

# Multimedia (MMS) (M 4-1)

# **About Multimedia Messaging**

Multimedia Messaging Service (MMS) allows you to send and receive multimedia messages with graphical images, photographs, sound, animations or video clips attached.

#### Note

 Some MMS functions may not always be available depending on your network. Contact your network operator for more information.

# Creating a New MMS (M 4-1-1)

- **1.** Press during stand-by.
- 2. Press ♠ or ♥ to highlight "Multimedia", then press ♠ to select.
- 3. Press ♠ or ♥ to highlight "Create Message", then press ♠ to select.
- **4.** Enter your message, then press .

- **5.** Enter the phone number or e-mail address of the recipient, then press .
  - If you wish to select a phone number or e-mail address in the Contacts List, search for the desired Contacts List entry.
  - Press or to display the Contacts List. Then press or to highlight the desired entry, then press to select. For details on searching the Contacts List entries, see "Finding a Name and Number" on page 42.
- Press ♠ or ♥ to highlight "Send", then press to select

The message is put in the Outbox and sent. After the message is sent, the message is moved to the Sent box.

#### Note

- The current message size displayed whilst you are creating the message is an approximation.
- If a message cannot be sent for some reason, the message stays in the Outbox and "慢" is displayed on the stand-by screen.

## To Enter the Subject of the Message

- 1. Perform steps 1 to 5 in "Creating a New MMS" on page 62.
- 2. Press or to highlight "Subject", then press to select.
- **3.** Enter the subject of your message, then press .

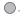

#### Note

• This phone allows you to enter up to 40 characters as the subject, and enter up to 20 addresses (for To and Cc).

However, these may be limited depending on your network. In this case, you may not be able to send MMS

Contact your network operator for more information.

## To Send a Message Template MMS

Your phone provides message templates with an image and voice attachment that help you create easily.

- 1. Perform steps 1 to 3 in "Creating a New MMS" on page 62.
- 2. Press () [Options] to display the Options menu.
- 3. Press or to highlight "Message Template", then press or \( \bigcap \) [Select] to select. A confirmation screen asking whether you wish to discard the current text is displayed.
- **4.** Press ( Yes) to discard. To cancel, press (No) in step 4.
- 5. Press 🕒 or 🐨 to highlight a template you wish to send, then press on to select.
- 6. Perform steps 4 to 6 in "Creating a New MMS" on page 62.

#### Note

• Selecting "Message Template" deletes messages or images you have entered or attached. To prevent deletion, select "Message Template" first, then enter messages.

## To Add Recipients

- 1. Perform steps 1 to 5 in "Creating a New MMS" on page 62.
- Press ♠ or ♥ to highlight "Add Contact", then press ♠ to select.
- 3. Press ♠ or ♥ to highlight "To" to add recipients or "Cc" to send a copy of this MMS to other recipients, then press ♠ to select.
- **4.** Press ♠ or ♥ to highlight a desired number from the list, then press to select.
- **5.** Enter the phone number or e-mail address of the other recipients, then press .
- 6. Press [Back] twice.

# To Use the Text Template

For details on creating text templates, see page 102.

- 1. Perform steps 1 to 3 in "Creating a New MMS" on page 62.
- 2. Press ♠, ♠, ♠ or ♠ to move the cursor to the point you wish to insert the template.
- **3.** Press (Options) to display the Options menu.
- **4.** Press ♠ or ♥ to highlight "Text Template", then press ♠ or ♠ [Select] to select.

**5.** Press or to highlight the desired template from the list, then press to select.

# To Save a Message in the Drafts Box

You can save a message in the Drafts box temporarily and send it later.

- Perform steps 1 to 5 in "Creating a New MMS" on page 62.
- 2. Press ♠ or ♥ to highlight "Save to Drafts", then press ♠ to save the message in the Drafts box.

### Note

 You can send it later following the instructions in "Sending a Message in the Drafts Box" on page 67.

# Turning the Slide Show Setting On or Off

- **1.** Press during stand-by.
- 2. Press ♠ or ♥ to highlight "Multimedia", then press ♠ to select.
- 3. Press ♠ or ♥ to highlight "Settings", then press ♠ to select.
- Press ⊕ or ⊕ to highlight "Slide Show", then press ⊕ to select.
- 5. Press ♠ or ♥ to highlight "On" or "Off", then press ♠ to select.

#### If You Select "On"

- You can create messages which have up to 10 slides. Each slide can contain one picture, one sound file and up to 1000 characters of text (up to the message total 100 Kbytes limit).
- If you wish to add a slide to a single slide:
  - 1. Press [Options] to display the Options menu.
  - 2. Press or to highlight "Add Slide", then press or [Select] to select.

If you wish to add a slide to multiple slides:

- 1. Press [Options] to display the Options menu.
- 2. Press ♠ or ♠ to highlight "Slide Control", then press ♠ or ♠ [Select] to select.

The slide control options available are:

Add: To add a new slide.

Remove: To remove the active slide.

Previous: To navigate to the previous slide.

Next: To navigate to the next slide.

• EVA (e-Animation file) and video clip data cannot be attached as slide data to the message.

#### If You Select "Off"

• You can attach a maximum of 20 pictures, sounds or video clips and up to 100 Kbytes in total.

# **Inserting Attached Data**

You can send pictures, sounds and video clips saved in Saved Pictures, Saved Sounds or Saved Video Clips attached to multimedia messages. When attaching video clips, "Slide Show" must be set to "Off".

- 1. Press during stand-by.
- 2. Press ♠ or ♥ to highlight "Multimedia", then press ♠ to select.
- Press 
   or 
   to highlight "Create Message", then press 
   to select.
- **4.** Press ( [Options] to display the Options menu.
- Press ♠ or ♠ to highlight "Picture", "Sound" or "Video Clip", then press ♠ or ♠ [Select] to select.
- **6.** Press ♠ or ♥ to highlight the file name you wish to attach, then press ◯ to select.

The selected picture/sound/video clip is attached. When attaching is complete, press () [Back] to return to the message creation screen.

#### To Add Attached Data

You can perform the following with the slide show setting off.

1. Perform steps 1 to 5 in "Inserting Attached Data" on page 65.

The list of attached data is displayed.

- 2. Press [Options] to display the Options menu.
- 3. Press ♠ or ♠ to highlight "Add Picture", "Add Sound" or "Add Video Clip", then press ♠ or ♠ [Select] to select.
- **4.** Press ♠ or ♥ to highlight the file name you wish to attach, then press ♠.
- **5.** Press ☐ [Back].

#### To Remove Attached Data

1. Perform steps 1 to 5 in "Inserting Attached Data" on page 65.

The list of attached data is displayed.

2. Press ⊕ or ⊕ to highlight the file name you wish to remove, then press ♠ [Options].

- 3. Press ♠ or ♥ to highlight "Remove", then press ♠ or ♠ [Select] to select.
- 4. Press (Yes).

  To cancel removal, press (No) in step 4.

# Sending a Message in the Drafts Box

- 1. Press during stand-by.
- 2. Press ♠ or ♥ to highlight "Multimedia", then press ♠ to select.
- Press ⊕ or ⊕ to highlight "Drafts", then press ⊕ to select
- Press ⊕ or ⊕ to highlight the message you wish to send in the Drafts box, then press △ [Options].
   The Options menu is displayed.
- Press ♠ or ♥ to highlight "Edit Message", then press ♠ or ♠ [Select] to select.
- **6.** Modify the message, then press .
- 7. Modify the phone number or e-mail address of the recipients, then press ( ).
- 8. Press ⊕ or ♥ to highlight "Send", then press to select.

#### Note

• You cannot modify a Slide Show message that is created on another phone as shown in step 6. Go to step 7.

## Reading MMS

Messages you receive are stored in the Inbox.

## Incoming Messages

The MMS indicator ( ) will appear when you are receiving an incoming message.

- **1.** Press during stand-by.
- 2. Press ♠ or ♥ to highlight "Multimedia", then press ◯ to select.
- 3. Press ♠ or ♥ to highlight "Inbox", then press to select
  - Messages that are marked with a clip denote mails with attachments.
- Press ♠ or ♥ to highlight the message you wish to view, then press ♠ to select.
   The message is displayed.
- Press ♠ or ♥ to scroll the screen to read the message.
- **6.** When you finish viewing, press .

# To Check the Sender and Receiver Phone Number or E-mail Address

- Perform steps 1 to 3 in "Incoming Messages" on page 67.
- 2. Press ♠ or ♠ to highlight the desired message, then press ♠ [Options] to display the Options menu
- 3. Press ♠ or ♠ to highlight "Details", then press ♠ or ♠ [Select] to select.

The sender's phone number or e-mail address, time and date stamp, subject and size are displayed.

# Replying to a Message from the Sender from the Inbox

- **1.** Press during stand-by.
- 2. Press ♠ or ♥ to highlight "Multimedia", then press ◯ to select.
- 3. Press ♠ or ♥ to highlight "Inbox", then press ♠ to select.
- **4.** Press [Options] to display the Options menu.
- 5. Press ♠ or ♥ to highlight "Reply", then press ♠ or ♠ [Select] to select.
- **6.** Enter your message.

For details on entering characters, see "Entering Characters" on page 31.

7. Press .

The phone number or e-mail address of the recipient is automatically filled in the sender's phone number or e-mail address.

8. Press .

The subject field is automatically filled in with the original subject preceded by "Re:".

 Press ⊕ or ⊕ to highlight "Send", then press ⊕ to select

# Tip

 You can reply to a message to all addresses of selected messages by selecting "Reply All" in step 5.

# Forwarding a Message

- 1. Perform steps 1 to 4 in "Replying to a Message from the Sender from the Inbox" on page 68.
- 2. Press ♠ or ♥ to highlight "Forward", then press ♠ to select.
- 3. Enter the phone number or e-mail address of the recipient, then press .

If you wish to select the phone number or e-mail address in the Contacts List, search for the desired Contacts List entry.

Press or to display the Contacts List. Then press or to highlight the desired entry, then press to select. For details on searching the Contacts List entries, see "Finding a Name and Number" on page 42.

4. Press ⊕ or ♥ to highlight "Send", then press ♠ to select

#### Note

- When a message with attached data is forwarded the data is also sent. However, if there is any data which the phone recognises as having copyright, then it will not be sent.
- The "Subject" field is automatically filled in with the original subject preceded by "Fw:".

The original message cannot be changed.

# Modifying a Message

- 1. Perform steps 1 to 4 in "Replying to a Message from the Sender from the Inbox" on page 68.
- 2. Press ♠ or ♥ to highlight "Edit Message", then press ♠ to select.
- **3.** Modify the message.
- 4. Press
- 5. Press 🕒 or 🐑 to highlight "Send", then press 🔘 to select.

#### Note

 Messages cannot be edited if they contain particular data such as Slide Show, XHTML, copyrights or an unknown format.

# Storing the Phone Number or E-mail Address of a Sender in the Contacts List

- 1. Perform steps 1 to 4 in "Replying to a Message from the Sender from the Inbox" on page 68.
- 2. Press or to highlight "Save to Contacts", then press to select.

For details on entering a name, see "Creating a New Entry" on page 38.

# **Retrieving MMS**

When "is in the Inbox, the following can be done.

- 1. Perform steps 1 and 2 in "Creating a New MMS" on page 62.
- 2. Press ♠ or ♥ to highlight "Inbox", then press to select
- 3. Press ♠ or ♠ to highlight the alert you wish to download
- **4.** Press (Options) to display the Options menu.
- 5. Press ♠ or ♥ to highlight "Download", then press ♠ or ♠ [Select] to select.

## Tip

 You can press instead of steps 4 and 5 to start downloading.

# Re-sending a Message in the Outbox

If a message cannot be sent for some reason, the message stays in the Outbox. Messages in the Outbox can be resent.

- Perform steps 1 and 2 in "Creating a New MMS" on page 62.
- Press ⊕ or ⊕ to highlight "Outbox", then press to select.
- 3. Press ⊕ or ⊕ to highlight the message you wish to re-send in the Outbox, then press △ [Options].
- **4.** Press ♠ or ♥ to highlight "Re-send", then press ♠ or ♠ [Select] to select.

# **Confirming Arrival of Delivery Report**

- 1. Perform steps 1 and 2 in "Creating a New MMS" on page 62.
- Press ⊕ or ⊕ to highlight "Sent", then press to select.
- Press or to highlight the message of which you wish to confirm arrival of delivery report, then press [Options] to display the Options menu.
- 4. Press ⊕ or ⊕ to highlight "Delivery Report", then press ⊚ or 戶 [Select] to select.

  This menu is available only for sent messages that have the "Delivery Report" set to "On". For details on selecting "Delivery Report", see "Setting Up MMS" on page 72.

# **Deleting Messages**

- 1. Perform steps 1 and 2 in "Creating a New MMS" on page 62.
- 2. Press ② or ③ to highlight "Inbox", "Sent", "Drafts" or "Outbox", then press to select.
- **3.** Press 🕒 [Options] to display the Options menu.
- Press ⊕ or ⊕ to highlight "Delete", then press or △ [Select] to select.
   The confirmation screen is displayed.
- Press ⊕ or ⊕ to highlight "One Message" or "All Messages", then press ⊕ to select.
- **6.** Press ♠ [Yes].

  To cancel deletion, press ♠ [No] in step 6.

#### Note

· You cannot delete locked messages.

#### To Lock Message

- 1. Perform steps 1 and 2 in "Creating a New MMS" on page 62.
- 2. Press ♠ or ♥ to highlight "Inbox" or "Sent", then press ♠ to select.
- 3. Press ♠ or ♥ to highlight the message you wish to lock, then press ♠ [Options].

  The Options menu is displayed.
- **4.** Press ♠ or ♥ to highlight "Lock/Unlock", then press ♠ or ♠ [Select] to select.

### Making a Call to the Sender of a Message

You can make a call to the sender of a message in the Inbox whose address (From) is the phone number.

- 1. Perform steps 1 to 3 in "Replying to a Message from the Sender from the Inbox" on page 68.
- 2. Press [Options] to display the Options menu.
- 3. Press ♠ or ♠ to highlight "Call Sender", then press ♠ or ♠ [Select] to select.

### **Setting Up MMS**

- 1. Press during stand-by.
- 2. Press ♠ or ♥ to highlight "Multimedia", then press ♠ to select.
- 3. Press ♠ or ♥ to highlight "Settings", then press ♠ to select.
- **4.** Press ♠ or ♥ to highlight the desired item, then press ♠ to select.

The items available are:

- · Roam. Download:
  - Defers MMS download method when roaming outside of your network.
- Delivery Rep. Allow:
   Enables Delivery Report when receiving a message which applies to the Delivery Report function
- Anonymous Reject: Rejects a messages from an unknown or empty address name
- · Auto Delete:

Deletes the oldest message automatically, when the Inbox, Sent or Both (Inbox and Sent) is full.

· Slide Show:

Enables Slide Show when sending a message.

- · Advanced
  - Priority: Prioritises composed messages.
  - Delivery Report: Enables Delivery Report.
  - Expiry Time: Sets Expiry Time for a message to be stored in the Server.
  - Sender Visibility:
     Displays the information about the sender.
  - Slide Interval: Sets the slide display time when sending a message.
- 5. Change each item.
- **6.** When you finish setting, press ☐ [Back].

## Text (SMS) (M 4-2)

#### About Text Messaging

The Short Message Service (SMS) allows you to send text messages of up to 1024 characters to other GSM users.

#### To Use SMS with Your Phone

Messages longer than 160 characters may be composed. During sending, the messages are split. If the receiver has a suitable phone the messages recombines during reception, if not your message appears as a number of separate 152 characters messages.

You can send or receive SMS even if you are talking on the phone.

You can also use Text Templates to help you compose SMS

## Creating a New SMS (M 4-2-1)

- 1. Press during stand-by.
- Press ⊕ or ⊕ to highlight "Text", then press ⊕ to select.
- 3. Press ⊕ or ⊕ to highlight "Create Message", then press ⊜ to select.

4. Enter your message.

For details on entering characters, see "Entering Characters" on page 31.

**5.** Press .

#### To Use the Text Template

For details on creating text templates, see "Text Templates" on page 102.

- 1. Perform steps 1 to 3 in "Creating a New SMS".
- 2. On the text entry screen, press ②, ③ or ③ to move the cursor to the point you wish to insert the template.
- **3.** Press (Options) to display the Options menu.
- **4.** Press ♠ or ♥ to highlight "Text Template", then press ♠ or ♠ [Select] to select.
- 5. Press or to highlight the desired template from the list, then press to select.

#### To Save the Message in the Drafts box

- 1. Perform steps 1 to 5 in "Creating a New SMS".
- **2.** Enter the phone number of the recipient, then press .
- 3. Press ⊕ or ⊕ to highlight "Save to Drafts", then press ◯ to select.

## Sending a Message

- **1.** Press during stand-by.
- 2. Press ⑤ or ♥ to highlight "Text", then press to select
- 3. Press ♠ or ♥ to highlight "Create Message", then press ♠ to select.
- Enter your message.
   For details on entering characters, see "Entering Characters" on page 31.
- 5. Press .
- **6.** Enter the phone number of the recipient, then press ...

If you wish to select the phone number in the Contacts List, search for the desired Contacts List entry.

Press or to display the Contacts List. Then press or to highlight the desired entry, then press to select. For details on searching the Contacts List entries, see "Finding a Name and Number" on page 42.

7. Press ♠ or ♥ to highlight "Send", then press ○ to select

The phone begins the sending process and the SMS is sent. After the message has been sent, the message is added to the Sent box.

#### Note

 When you send a message of more than 160 characters, the confirmation message is displayed. Press ☐ [Yes] to send or ☐ [No] to cancel.

#### To Add Recipients

- 1. Perform steps 1 to 6 in "Sending a Message" on page 74.
- 2. Press ♠ or ♥ to highlight "Add Contact", then press ♠ to select.
- Press note of to highlight an item number for adding recipient's phone number, then press to select.
- **4.** Enter the phone number to add, then press .
- 5. When adding recipients is complete, press (Back).

Follow the procedure from step 7 in "Sending a Message" on page 74.

### Reading SMS

#### Incoming Messages

The SMS indicator ( will appear when an incoming message arrives.

- When you receive a SMS, press during standby.
- Press or to highlight the message you wish to view.

The sender's phone number and a part of the message are displayed. When the sender's phone

number is stored in the Contacts List, the sender's name is displayed instead of the phone number. Messages are marked with "\sum" denote unread messages. If the Inbox, Sent box or Drafts box is full, "\tilde{\mathbb{u}}" is displayed. Delete unnecessary messages.

- 3. Press O
- Press ♠ or ♥ to scroll the screen to read the message.
- **5.** When you have finished viewing, press

## Replying to the Sender

- 1. Perform steps 1 to 3 in "Reading SMS" on page 75.
- **2.** Press ( Options ) to display the Options menu.
- 3. Press ⊕ or ⊕ to highlight "Reply", then press or ▷ [Select] to select.
- **4.** Enter your message. For details on entering characters, see "Entering Characters" on page 31.
- Press ...Follow the procedure from step 6 in "Sending a Message" on page 74.

#### **Calling the Message Sender**

- 1. Perform steps 1 to 3 in "Reading SMS" on page 75.
- **2.** Press (Options) to display the Options menu.
- 3. Press ♠ or ♠ to highlight "Call Sender", then press ♠ or ♠ [Select] to select.

### Forwarding a Message

- 1. Perform steps 1 to 3 in "Reading SMS" on page 75.
- 2. Press 🕒 [Options] to display the Options menu.
- 3. Press ♠ or ♥ to highlight "Forward", then press ♠ or ♠ [Select] to select.
- **4.** Enter the phone number of the recipient, then press .
  - For details on searching the Contacts List entries, see "Finding a Name and Number" on page 42.
- 5. Press ⊕ or ♥ to highlight "Send", then press □ to select
- Follow the procedure from step 7 in "Sending a Message" on page 74.
  - The phone begins the sending process and the SMS is sent.

## Modifying a Message

- 1. Perform steps 1 and 2 in "Creating a New SMS" on page 73.
- 2. Press ⑤ or ⑦ to highlight "Inbox", "Sent" or "Drafts", then press ⑥ to select.
- 3. Press ♠ or ♥ to highlight the message you wish to modify, then press ♠ to select.
- **4.** Press (Options) to display the Options menu.
- 5. Press ♠ or ♠ to highlight "Edit", then press ♠ or ♠ [Select] to select.
- Modify the message, then press .Follow the procedure from step 6 in "Sending a Message" on page 74.

### **Deleting Messages**

- 1. Perform steps 1 and 2 in "Creating a New SMS" on page 73.
- 2. Press ♠ or ♥ to highlight "Inbox", "Sent" or "Drafts", then press ♠ to select.
- **3.** Press 🕒 [Options] to display the Options menu.
- Press ♠ or ♥ to highlight "Delete", then press or ♠ [Select] to select.
- Press ⊕ or ⊕ to highlight "One Message" or "All Messages", then press ⊕ to select.
- 6. Press ♠ [Yes].
  The selected message or all messages are deleted.
  To cancel deletion, press ♠ [No] in step 6.

# Extracting Phone Numbers from the Received Messages and Making a Call

You can make a call using the phone number embedded in the received SMS message.

- 1. Perform steps 1 and 2 in "Reading SMS" on page 75.
- **2.** Press (Options) to display the Options menu.
- 3. Press ⊕ or ⊕ to highlight "Extract Numbers", then press ⊚ or ♠ [Select] to select.

  Telephone numbers embedded in the message are displayed.
- **4.** Press ♠ or ♥ to highlight the number, then press ♠ [Options] to display the Options menu.
- Press ⊕ or ⊕ to highlight "Make Call", then press ot select.

To save this phone number in the Contacts List, press  $\textcircled{\circ}$  or  $\textcircled{\circ}$  to highlight "Save to Contacts", then press  $\textcircled{\circ}$  to select.

For details on entering a name, see "Creating a New Entry" on page 38.

#### Tip

 Selecting "Save to Contacts" in step 3 instead allows you to go to the phone number entry screen with the sender's number entered.

For details on entering a name, see "Creating a New Entry" on page 38.

### Setting Up SMS (M 4-2-5)

To Set Up the Service Centre Address

- Press during stand-by to display the Message menu.
- 2. Press ♠ or ♥ to highlight "Text", then press to select
- 3. Press ♠ or ♥ to highlight "Settings", then press ♠ to select.
- Press ⊕ or ⊕ to highlight "Message Centre", then press ⊕ to select.
- **5.** Enter the centre number.

If you wish to enter a country code for a message to an international number, press and hold "-" until a "+" sign is displayed.

**6.** Press .

### Message Lifetime

This indicates the number of days and hours for which a message you send may remain undelivered to the message recipient.

During this period, the message service centre will continually try to deliver the message to the recipient.

- 1. Perform steps 1 to 3 in "Setting Up SMS" on page 78.
- 2. Press or to highlight "Message Lifetime", then press to select.
- 3. Press ♠ or ♥ to highlight the validity period, then press ♠ to select.

#### Message Format

- 1. Perform steps 1 to 3 in "Setting Up SMS".
- Press ⊕ or ⊕ to highlight "Message Format", then press ⊕ to select.
- Press ⊕ or ⊕ to highlight the message format, then press ∩ to select.

#### Connection Type

- 1. Perform steps 1 to 3 in "Setting Up SMS" on page 78.
- 2. Press ⊕ or ⊕ to highlight "Connection Type", then press ⊜ to select.
- 3. Press ♠ or ♠ to highlight the connection type, then press ♠ to select.

#### Optimisation

When set "On" (default), double-byte characters such as European characters with an accent are converted into single-byte characters and sent.

When "Off", double-byte characters are sent as displayed.

Please note that you may be charged double for doublebyte characters sent in an SMS when Optimisation is set "Off".

- 1. Perform steps 1 to 3 in "Setting Up SMS" on page 78
- 2. Press ♠ or ♥ to highlight "Optimisation", then press ♠ to select.
- 3. Press ♠ or ♥ to highlight "On" or "Off", then press ♠ to select.

## Cell Broadcasts (M 4-6)

You can receive Cell Broadcast messages or general messages such as weather forecasts and traffic reports. This information is broadcast to subscribers in certain network areas.

This function may not be available on all mobile phone networks. Contact your network operator for more information.

## Enabling/Disabling Cell Broadcasts (M 4-6-1)

- 1. Press during stand-by.
- Press ⊕ or ⊕ to highlight "Cell Broadcasts", then press to select.
- Press ⊕ or ⊕ to highlight "On/Off", then press ⊕ to select.
- 4. Press ♠ or ♠ to highlight "On" to set Cell Broadcasts on or "Off" to set it off, then press ♠ to select.

### Reading Cell Broadcast Messages (M 4-6-2)

- 1. When you receive a Cell Broadcast message, press .
- Press or to scroll the screen to read the message.
- **3.** When you finish viewing, press ♥.

## Subscribing to Cell Broadcasts (M 4-6-3)

Select the page of the cell broadcast message that you want.

- 1. Press during stand-by.
- 2. Press ♠ or ♥ to highlight "Cell Broadcasts", then press ♠ to select.
- 3. Press ♠ or ♥ to highlight "Settings", then press ♠ to select.
- Press ⊕ or ⊕ to highlight "Set Info Subjects", then press ☐ to select.
- 5. Press 🏟 or 🏵 to highlight "Add/Remove", then press 🦳 to add the channel.
- 6. Press ♠ or ♥ to highlight the desired page, then press ♠ to select.
- 7. Press ( [Back].

## Tip

 If the desired page is not in the list that appears in step 6, select "Create Subject" in step 5, then enter the subject code to add a page. For details on the subject code, contact your service provider.

## **Setting Languages**

Allows you to select your preferred language for the cell broadcast message display.

- **1.** Perform steps 1 to 3 in "Subscribing to Cell Broadcasts" on page 80.
- Press 
   or 
   to highlight "Language", then press
   to select.
- **3.** Press .

The language list is displayed.

- **4.** Press ⊕ or ⊕ to highlight the language you wish to set, then press ∩ to select.
- 5. Press (Back) to exit.

## Area Info (M 4-7)

The Area Info is the message information that operators sent to subscribers in certain areas.

When you receive Area Info, the message (area code) is displayed on the stand-by screen.

#### Note

 This function may not be available on all mobile phone networks. Contact your network operator for more information.

### **Enabling/Disabling Area Info**

- 1. Press during stand-by.
- Press ⊕ or ⊕ to highlight "Area Info", then press

   □ to select.
- 3. Press ♠ or ♥ to highlight "On" or "Off", then press ♠ to select.

#### Note

• If Area Info is set to "On", the stand-by time will decrease.

## **Vodafone live!** (M 2)

Your phone is already configured to access Vodafone live! and the mobile internet\*.

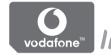

live!

**Customised for** 

Vodafone live! is a new mobile internet portal which is your gateway to a new world of information, games, music and services

Because your phone uses GPRS, a system that is much faster than previous ways of getting mobile information. Also, the connection is 'always on' which means there is no need to wait for dialling up. You only have to pay for the data you send or receive, not how long you're connected.

\* If you have problems getting connected, please phone Vodafone Customer Support.

Your phone contains a WAP browser used for surfing on the Mobile Internet, where you can get a lot of useful information. Normally, pages are designed for a mobile phone. Your phone is already setup to Vodafone site for WAP/ MMS Settings.

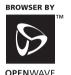

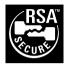

## Viewing the WAP Browser

1. Press during stand-by.

## To Exit the WAP Browser

1. Press (a) to exit the browser.

## **Navigating a WAP Page**

• 🌢 👽 🏵 🕩:

Move the highlights around in the screen.

• Used to execute the option displayed in the lower centre of the screen.

• \( \bigcap : \) Launch browser option menu.

• (a): Used to select an action displayed in the lower right corner of the screen.

• (press and hold):
Used to start the Go to URL.

• To to (press and hold):

Used to start the Bookmark (WAP).

• 🖑: Exit (short press)
Turn off the phone. (press and hold)

#### **Browser Menu**

When you have started browsing, you can reach browsing options by pressing \( \rightarrow \) [Options].

The Browser menu contains the following:

 Select: Select the link you wish to see. ("Select" is displayed only when the link is highlighted.)

Home:
 Go to the homepage you set in the WAP Settings.

Add bookmark:
 Add the site you are currently browsing to your list of bookmarks

View bookmarks:
 See your list of bookmarks.

 Save items: Save images or sounds or video clips to Saved Pictures, Saved Sounds or Saved Video Clips.

 Go to URL: Input the URL of the site you wish to go to.

 History: See your history list. · Forward:

Move to the next URL in the history list.

· Reload page:

Refresh the contents of the WAP page.

- Advanced
  - · Show URL:

Display the URL of the site you are currently browsing.

• Save page:

Save the page you are currently browsing to your list of Snap Shots.

- Snapshots:
   See your list of Snap Shots.
- Alert inbox:

See your list of WAP push messages. You can receive push messages via WAP Services. This means that a service provider sends WAP content to your phone, without any set up.

- Settings: Includes "Downloads", etc.
- Security:
   Set the security.
- Clear...: Clear History, cache, etc.

Restart Browser:
 Restart the browser.

#### **Bookmarks**

To Add a Bookmark

- 1. Press ( [Options] when you are browsing to display the Options menu.
- 2. Press ♠ or ♥ to highlight "Add bookmark", then press ♠ or ♠ [Select] to select.
- 3. Press 
  to save.

## To Access Bookmarked Pages

- 1. Press [Options] when you are browsing to display the Options menu.
- 2. Press ⊕ or ⊕ to highlight "View bookmarks", then press ⊚ or △ [Select] to select.
- **3.** Press ♠ or ♥ to highlight a bookmark page you wish to access, then press ♠ to select.

#### To Edit Bookmarks

- 1. Press ( [Options] when you are browsing to display the Options menu.
- 2. Press ♠ or ♠ to highlight "View bookmarks", then press ♠ or ♠ [Select] to select.
- 3. Press ⊕ or ⊕ to highlight "More...", then press ⊕ to select.
- Press ⊕ or ⊕ to highlight a bookmark page you wish to edit, then press ☐ [Options] to display the Options menu.
- 5. Press ♠ or ♠ to highlight "Details", then press or ♠ [Select] to select.
- **6.** Edit the title, then press .
- 7. Edit the URL, then press 🐑.
- 8. Press ⊕ or ♥ to highlight "Save", then press to save.

#### To Delete Bookmarks

- 1. Press ( [Options] when you are browsing to display the Options menu.
- 2. Press ♠ or ♠ to highlight "View bookmarks", then press ♠ or ♠ [Select] to select.
- 3. Press ♠ or ♥ to highlight "More...", then press ♠ to select.
- Press ⊕ or ⊕ to highlight a bookmark page you wish to delete, then press ☐ [Options] to display the Options menu.
- Press ♠ or ♥ to highlight "Delete", then press or ♠ [Select] to select.
- Press ♠ [Options] to display the Options menu, then press ♠ or ♠ to highlight "OK", then press or ♠ [Select] to delete.

## My Stuff (M 6)

My Stuff in the phone or SD/MMC card memory contains several types of picture, sound and video clip data along with applications which can be controlled collectively. Also included in My Stuff are frequently used text message phrases and accessed WAP pages (addresses) which you can use.

## Games & More (M 6-1)

Along with the preloaded application, downloaded applications are stored in Applications.

#### Note

 The phone can store approximately 2 Mbytes of data across Applications, Saved Pictures, Saved Sounds and Saved Video Clips. Applications can store up to 50 applications.

#### **Using Applications**

Various kinds of Vodafone specific applications can be used in this phone.

To use applications, download the applications via the mobile Internet.

Some applications offer the ability to connect to a network either within a game or network based application.

#### Note

 Applications may be both localised (no connectivity) and network based (using the mobile Internet to update information/play games). The network may charge you more for using network-based applications. Please contact your service provider for more information.

### **Downloading Applications**

#### Confirmation Screen

Before downloading the application you are asked to confirm what you are about to receive.

After checking the information on the confirmation screen, the application can be downloaded.

#### Note

 User authentication may be required before downloading the application on some information screens.

#### Download More (M 6-1-2)

- 1. Press to display the Main menu.
- 2. Press ♠, ♠, ♠ or ♠ to highlight "My Stuff", then press ♠ to select.
- 3. Press ⊕ or ⊕ to highlight "Games & More", then press ◯ to select.
- Press ⊕ or ⊕ to highlight "Download More", then press ⊕ to select.

The application download site is displayed.

- Press ⊕ or ⊕ to highlight the application you wish to download.
  - After a WAP browser is displayed variously, the confirmation screen will appear after a whilst.
- **6.** Press (Options) to display the Options menu.
- 7. Press ♠ or ♥ to highlight "Get", then press ◯ to start

Downloading starts.

**8.** Press ( OK even if it carries out complete.

### **Executing Applications (M 6-1-1)**

- **1.** Press to display the Main menu.
- 2. Press ♠, ♠, ♠ or ♠ to highlight "My Stuff", then press ♠ to select.
- 3. Press ⊕ or ⊕ to highlight "Games & More", then press ⊜ to select.
- 4. Press ♠ or ♥ to highlight "Applications", then press ♠ to select.

The list of Applications is displayed. Downloaded applications are sequentially displayed from the latest one.

 Press ⊕ or ⊕ to highlight the title of the application you wish to execute, then press ⊕ to select.

The selected application is executed. When using network connection type applications, connection to the network can be selected.

#### To End the Application

- 1. Press 🖑 .
- 2. Press ♠ or ♥ to highlight "End", then press ♠ to select.

### To Suspend the Application

- **1.** Press 🖑 .
- 2. Press ♠ or ♥ to highlight "Suspend", then press ♠ to select.

To resume the application, perform steps 1 to 4 in "Executing Applications" on page 87 and highlight "Resume", then press .

#### **Checking the Application Information**

- 1. Perform steps 1 to 4 in "Executing Applications" on page 87.
- Press ⊕ or ⊕ to highlight the application you wish to check, then press ☐ [Options].
   The Options menu is displayed.
- Press ⊕ or ⊕ to highlight "Application Details", then press ⊚ or ۞ [Select] to select.
   The detailed information screen is displayed.
- **4.** Press or to scroll through the screen.

**5.** When you have finished, press ☐ [Back] twice. The screen returns to the list.

### **Deleting Applications**

- 1. Perform steps 1 to 4 in "Executing Applications" on page 87.
- Press ⊕ or ⊕ to highlight the application you wish to delete, then press ☐ [Options].
   The Options menu is displayed.
- 3. Press ♠ or ♥ to highlight "Delete", then press or ♠ [Select] to select.
- 4. Press (Yes).

  The selected application is deleted.

  To cancel deletion, press (No) in step 4.

#### Note

• You cannot delete preloaded applications.

## Pictures (M 6-2)

Pictures that are taken by a digital camera or images that are downloaded from mobile Internet sites can be managed.

: Images in PNG format

JPEG: Pictures in JPEG format

e-Animation file (NEVA)

: Images in GIF format

BMP : Images in BMP format

W : Images in WBMP format

W : Images in WPNG format

## **Viewing Pictures**

- 1. Press o to display the Main menu.
- 2. Press ♠, ♠, ♠ or ♠ to highlight "My Stuff", then press ◯ to select.
- Press ⊕ or ⊕ to highlight "Pictures", then press ⊕ to select.
- **4.** Press ⊕ or ⊕ to highlight "Saved Pictures", then press ⊜ to select.

The list of Saved Pictures is displayed.

Press ♠ [Options] in order to switch the memory source. Press ♠ or ♠ to highlight the desired source, then press ♠ or ♠ [Select] to select.

Pictures from the selected source (indicated by source icon) are displayed.

If you select "Card (DCF)", the folders from this source are displayed. Press 💮 or 🐑 to highlight the desired folder name, then press 🔘.

Press no rest to highlight the file name you wish to view, then press to select.
 The selected picture is displayed.

6. Once you have viewed the picture, press ☐ [Back] to return to the list

#### Tip

The memory source icon (handset: or SIM: is displayed so that you can find the source you are using.

#### Using Images as Wallpaper

- 1. Perform steps 1 to 4 in "Viewing Pictures".
- Press ⊕ or ⊕ to highlight the file name you wish to use as wallpaper, then press △ [Options].
   The Options menu is displayed.
- 3. Press ♠ or ♥ to highlight "Wallpaper", then press ♠ or ♠ [Select] to select.

- Press ⊕ or ⊕ to highlight "Main Display" or "External Display", then press ⊕ to select. The selected picture is displayed.
- 5. Press ♠, ♠, ♠ or ♠ to specify the area you wish to display, then press ♠.

#### **Saving to Contacts List**

- 1. Perform steps 1 to 4 in "Viewing Pictures".
- Press ⊕ or ⊕ to highlight the file name you wish to add to Contacts List, then press ☐ [Options].
   The Options menu is displayed.
- 3. Press ♠ or ♠ to highlight "Save to Contacts", then press ♠ or ♠ [Select] to select.

#### When you overwrite existing Contacts List data

- 4. Press ♠ or ♠ to highlight "Existing Contact", then press ♠ to select.
  If the picture size exceeds 240 dots in width or 320 dots in height, press ♠, ♠, ♠ or ♠ to specify the area you wish to display, then press ♠.
- 5. Press ♠ or ♥ to highlight the data you wish to save to, then press ♠ to select.

#### When you save new Contacts List data

4 Press ♠ or ♥ to highlight "New Contact", then press ♠ to select.

If the picture size exceeds 240 dots in width or 320 dots in height, press , , , or to specify the area you wish to display, then press .

For details on entering a name, see "Creating a New Entry" on page 38.

Talikina Diakumaa

## Editing Pictures

#### To Retouch Pictures

- 1. Perform steps 1 to 4 in "Viewing Pictures" on page 89.
- Press ♠ or ♠ to highlight the file name you wish to retouch, then press ♠ [Options].
   The Options menu is displayed.
- **3.** Press ♠ or ♠ to highlight "Edit Picture", then press ♠ or ♠ [Select] to select.
- **4.** Press ♠ or ♥ to highlight "Retouch", then press ♠ to select.
- Press ⊕ or ⊕ to highlight the retouching option you wish to use, then press ⊕ to select.
   The selected option is confirmed on the display.
- **6.** Press .

#### Note

 The size of pictures that can be retouched is 52 dots [W] × 52 dots [H] minimum and 240 dots [W] × 320 dots [H] or 320 dots [W] × 240 dots [H] maximum.

#### To Add a Frame to Pictures

- 1. Perform steps 1 to 4 in "Viewing Pictures" on page 89.
- Press ⊕ or ⊕ to highlight the file name you wish to add frame to, then press △ [Options].
   The Options menu is displayed.
- 3. Press ♠ or ♠ to highlight "Edit Picture", then press ♠ or ♠ [Select] to select.
- Press ⊕ or ⊕ to highlight "Add Frame", then press to select.
- Press note of to highlight the frame pattern you wish to use, then press to select.
   The selected frame is confirmed on the display.
- **6.** Press .

#### Note

• The size of pictures that you can add a frame to is 240 dots [W] × 320 dots [H] or 320 dots [W] × 240 dots [H] maximum.

#### To Add Stamps to Pictures

- 1. Perform steps 1 to 4 in "Viewing Pictures" on page 89.
- Press ⊕ or ⊕ to highlight the file name you wish to add stamp to, then press ☐ [Options].
   The Options menu is displayed.
- 3. Press ♠ or ♥ to highlight "Edit Picture", then press ♠ or ♠ [Select] to select.
- **4.** Press ♠ or ♥ to highlight "Add Stamps", then press ♠ to select.
- Press ♠ [Stamps], then press ♠ or ♠ to highlight the stamp pattern you wish to use, then press ♠ to select.
- **6.** Press ♠, ♠, ♠ or ♠ to move the cursor to the point you wish to add a stamp.
- 7. Press ① to add the stamp.

  To add more stamps, repeat steps 5 to 7.
- **8.** Press ☐ [End], then press ☐ [Yes]. To cancel, press ☐ [No] in step 8.

#### Note

• The size of pictures that you can add stamps to is 24 dots [W] × 24 dots [H] minimum and 240 dots [W] × 320 dots [H] or 320 dots [W] × 240 dots [H] maximum.

#### To Rotate Pictures

- Perform steps 1 to 4 in "Viewing Pictures" on page 89.
- 2. Press ⊕ or ⊕ to highlight the file name you wish to rotate, then press △ [Options].

  The Options menu is displayed.
- 3. Press ♠ or ♥ to highlight "Edit Picture", then press ♠ or ♠ [Select] to select.
- Press ⊕ or ⊕ to highlight "Rotate", then press to select.

The picture is rotated 90° anticlockwise. Press ( [Rotate] to rotate 90° anticlockwise.

**5.** Press .

#### Note

 The size of pictures that you can rotate is 240 dots [W] × 320 dots [H] or 320 dots [W] × 240 dots [H] maximum.

#### **Duplicating or Saving Pictures**

Picture files can be duplicated or saved in both the internal memory and on SD/MMC cards.

The following icons will appear:

- Saving or duplicating files on your phone.
- Saving or duplicating files on SD/MMC cards.
- : Saving or duplicating files on DCF formatted SD/MMC cards

If "SD Card (DCF)" is selected, the files are duplicated or saved in the DCF folder as DCF formatted files.

DCF formatted files can be played back on other phones that are DCF compatible.

- Perform steps 1 to 5 in "Using Images as Wallpaper" on page 89.
- 2. Press ♠ or ♥ to highlight "Duplicate to" or "Saving to", then press ♠ to select.
- 3. Press ♠ or ♠ to highlight "Handset", "SD Card" or "SD Card (DCF)", then press ♠ to select.

## Downloading Picture File (M 6-2-2)

- **1.** Perform steps 1 to 3 in "Viewing Pictures" on page 89.
- 2. Press ♠ or ♥ to highlight "Download More", then press ♠ to select.

The picture file download site is displayed.

### Changing the File Name

- 1. Perform steps 1 to 4 in "Viewing Pictures" on page 89.
- Press ⊕ or ⊕ to highlight the file name you wish to change, then press ☐ [Options].
   The Options menu is displayed.
- 3. Press ♠ or ♠ to highlight "Rename", then press ♠ or ♠ [Select] to select.
- Enter a new file name.
   To correct the last character, press ☐ [Clear] briefly.

Press and hold [Clear] to clear all characters.

**5.** Press .

#### Note

• Following characters cannot be used for a file name: /, \, :, \*, ?, ", <, >, | and . (full-stop).

#### Adjusting the Size of the Picture

The pictures that are registered in Saved Pictures can be adjusted for use as main or external displays as well as incoming call, alarm or power on/off displays.

When the picture size is modified, the data size is updated.

- 1. Perform steps 1 to 4 in "Viewing Pictures" on page 89.
- Press ⊕ or ⊕ to highlight the file name you wish to adjust, then press ☐ [Options].
   The Options menu is displayed.
- 3. Press ♠ or ♥ to highlight "Adjust Size", then press ♠ or ♠ [Select] to select.
- 4. Press ⊕ or ⊕ to highlight "Main Display", "External Display", "Power On/Off", "Incoming" or "Alarm", then press ⊚ to select.
  The selected picture is displayed.
- 5. Press ♠, ♠, ♠ or ♠ to specify the area you wish to display, then press ♠.
- 6. Press to save.To cancel registration, press [Back] in step 6.

#### Note

 "Adjust Size" may not be available depending on the original picture and copyright issued.

### **Sending Messages**

- 1. Perform steps 1 to 4 in "Viewing Pictures" on page 89.
- Press or to highlight the file name you wish to send, then press [Options].
   The Options menu is displayed.
- 3. Press ⊕ or ⊕ to highlight "Send Message", then press or △ [Select] to select.
- Enter your message.
   For details on creating a message, see "Creating a New MMS" on page 62.

#### Note

 Pictures with a red icon cannot be sent attached to a message.

#### **Deleting Pictures**

- 1. Perform steps 1 to 4 in "Viewing Pictures" on page 89.
- Press ⊕ or ⊕ to highlight the file name you wish to delete, then press ☐ [Options].
   The Options menu is displayed.
- Press ♠ or ♥ to highlight "Delete", then press or ♠ [Select] to select.
- **4.** Press ♠ or ♥ to highlight "One Picture" or "All Pictures", then press ♠ to select.
- 5. Press ♠ [Yes].

  To cancel deletion, Press ♠ [No] in step 5.

## Checking the Picture Information

- 1. Perform steps 1 to 4 in "Viewing Pictures" on page 89.
- Press ⊕ or ⊕ to highlight the file name you wish to check, then press ☐ [Options].
   The Options menu is displayed.
- 3. Press ♠ or ♠ to highlight "Picture Details", then press ♠ or ♠ [Select] to select.
- The detailed information screen is displayed.

  4. Press or to scroll through the screen.
- 5. When you have finished, press (\) [Back].

## Sounds (M 6-3)

The ringtones created using the Melody Editor and the AMR data recorded by Voice Recorder is managed in Saved Sounds. The default ringtones are not contained within Saved Sounds.

- : Sound file in SMAF format
- : Original ringtone (composed in Melody Editor)
- Sound file in Standard MIDI format
- : Sound file in i Melody format
- : Sound file in WAVE format
- Sound file in AMR format

#### Note

• SMAF (Synthetic music Mobile Application Format) is a format of music data for mobile phones.

## Downloading Sound Files (M 6-3-2)

- 1. Press o to display the Main menu.
- 2. Press , , or or to highlight "My Stuff", then press to select.
- 3. Press not to highlight "Sounds", then press to select.
- **4.** Press ♠ or ♠ to highlight "Download More", then press ♠ to select.

The sound file download site is displayed.

### **Playing Back Sounds**

- 1. Press to display the Main menu.
- 2. Press ♠, ♠, ♠ or ♠ to highlight "My Stuff", then press ◯ to select.
- Press ⊕ or ⊕ to highlight "Sounds", then press to select.
- **4.** Press ♠ or ♥ to highlight "Saved Sounds", then press ♠ to select.

The list of Saved Sounds is displayed.

Press ( [Options] in order to switch the memory source.

Press  $\bigcirc$  or  $\bigcirc$  to highlight the desired source, then press  $\bigcirc$  or  $\bigcirc$  [Select] to select.

Sound files from the selected source (indicated by source icon) are displayed.

If you select "Card (DCF)", the folders from this source are displayed. Press - or - to highlight the desired folder name, then press -.

**5.** Press ♠ or ♥ to highlight the sound you wish to play back, then press ♠ to select.

The selected sound is played.

To stop playing, press .

#### Tip

The memory source icon (handset: or SIM: is displayed so that you can find the source you are using.

## Using the Sounds as Ringtone

- 1. Perform steps 1 to 4 in "Playing Back Sounds".
- Press ⊕ or ⊕ to highlight the file name you wish to use as ringtone, then press ☐ [Options].
   The Options menu is displayed.
- Press ⊕ or ⊕ to highlight "Set as Ringtone", then press ⊚ or △ [Select] to select.
   The selected sound is automatically used for the

The selected sound is automatically used for th current Profiles ringtone.

#### Note

 Files in AMR/WAVE format cannot be used for the ringtone.

### **Duplicating or Saving Sound Files**

You can duplicate or save sound files between the internal memory and SD/MMC card.

The following indicators appear:

Saving or duplicating to your phone

: Saving or duplicating to the SD/MMC card

- Saving or duplicating to the SD/MMC card in DCF format
- **1.** Perform steps 1 to 5 in "Using Images as Wallpaper" on page 89.
- 2. Press ♠ or ♥ to highlight "Duplicate to" or "Saving to", then press ♠ to select.
- 3. Press ⊕ or ⊕ to highlight "Handset" or "SD Card", then press ◯ to select.

### Checking the Information of the Sound Files

- 1. Perform steps 1 to 4 in "Playing Back Sounds" on page 96.
- Press ⑤ or ⑦ to highlight the file name you wish to check, then press ⑥ [Options].
   The Options menu is displayed.
- Press ⊕ or ⊕ to highlight "Sound Details", then press ⊚ or ♠ [Select] to select.
   The detailed information screen is displayed.
- **4.** Press or to scroll through the screen.
- **5.** When you have finished, press  $\bigcirc$  [Back]. The screen returns to the list.

#### Changing the File Name

- Perform steps 1 to 4 in "Playing Back Sounds" on page 96.
- Press or to highlight the file name you wish to change, then press (Options).
   The Options menu is displayed.
- 3. Press ♠ or ♠ to highlight "Rename", then press ♠ or ♠ [Select] to select.
- 4. Enter a new file name.
  To delete the last character, press ♠ [Clear] briefly.
  Press and hold ♠ [Clear] to clear all characters.
- **5.** Press .

#### Note

• Following characters cannot be used for a file name: /, \, :, \*, ?, ", <, >, | and . (full-stop).

#### Tip

 When "Edit Data" is displayed in the menu in step 2, you are able to edit the sound (p. 118). Once you have completed editing the newly saved file overwrites the old file. This new file then becomes the original ringtone.

## Setting the Tone and Strength

- **1.** Perform steps 1 to 4 in "Playing Back Sounds" on page 96.
- Press ⊕ or ⊕ to highlight the file name you wish to edit, then press 戶 [Options].
   The Options menu is displayed.
- 3. Press ⊕ or ⊕ to highlight "Set Tone" or "Set Strength", then press ⊚ or △ [Select] to select. For full details, see pages 115 to 117.

#### Note

 If "Set Tone" and "Set Strength" are not displayed in the menu in step 2, you cannot change these settings.

#### **Sending Messages**

- Perform steps 1 to 4 in "Playing Back Sounds" on page 96.
- Press ⊕ or ⊕ to highlight the file name you wish to send, then press ♠ [Options].
   The Options menu is displayed.
- 3. Press ♠ or ♥ to highlight "Send Message", then press ♠ or ♠ [Select] to select.

If you select your original ringtone in step 2, perform the following, otherwise go to step 5.

- **4.** Press ⊕ or ⊕ to highlight the file format "SMAF", "MIDI" or "i Melody", then press ⊕ to select.
- Enter your message.
   For details on creating a message, see "Creating a New MMS" on page 62.

#### Note

- Sounds with a red icon cannot be sent attached to a message.
- Only the first part of the data is converted if you select "i Melody" in step 4.

### **Deleting Sounds**

- 1. Perform steps 1 to 4 in "Playing Back Sounds" on page 96.
- Press ⊕ or ⊕ to highlight the file name you wish to delete, then press ☐ [Options].
   The Options menu is displayed.
- 3. Press ♠ or ♠ to highlight "Delete", then press ♠ or ♠ [Select] to select.
- **4.** Press ⊕ or ⊕ to highlight "One Sound" or "All Sounds", then press ⊕ to select.
- 5. press (Yes).

  To cancel deletion, press (No) in step 5.

## Video Clips (M 6-4)

Video clips that are recorded by a video camera or video clips that are downloaded from mobile Internet sites can be managed.

### Downloading Video Clip Files (M 6-4-2)

- 1. Press o to display the Main menu.
- 2. Press ♠, ♠, ♠ or ♠ to highlight "My Stuff", then press ♠ to select.
- **3.** Press ♠ or ♥ to highlight "Video Clips", then press ♠ to select.
- **4.** Press ♠ or ♥ to highlight "Download More", then press ♠ to select.

The video clip file download site is displayed.

### **Playing Back Video Clip Files**

- 1. Press to display the Main menu.
- 2. Press ♠, ♠, ♠ or ♠ to highlight "My Stuff", then press ♠ to select.
- 3. Press ♠ or ♥ to highlight "Video Clips", then press ♠ to select.
- **4.** Press ♠ or ♥ to highlight "Saved Video Clips", then press ♠ to select.

The list of Saved Video Clips is displayed. If you wish to switch memory source, press [Options].

Press or to highlight the desired source, then press or [Select] to select.

Video clips from the selected source (indicated by source icon) are displayed.

If you select "Card (DCF)", the folders from this source are displayed. Press or to highlight the desired folder name, then press .

5. Press ⊕ or ⊕ to highlight the video clip you wish to play back, then press ⊕ to select.

The selected video clip is played back.
To pause playback, press ○.
To resume playback, press ○ again.
To stop playback, press △ [Back].
To return to the original size, press △ [×1].

### Tip

The memory source icon (handset: or SIM: is displayed so that you can find the source you are using.

### **Duplicating or Saving Video Clips**

You can duplicate or save Video Clips between the internal memory and SD/MMC card.

The following indicators appear:

Saving or duplicating to your phone

: Saving or duplicating to the SD/MMC card

Saving or duplicating to the SD/MMC card in DCF format

- 1. Perform steps 1 to 5 in "Using Images as Wallpaper" on page 89.
- 2. Press ♠ or ♥ to highlight "Duplicate to" or "Saving to", then press ♠ to select.
- 3. Press ⊕ or ⊕ to highlight "Handset" or "SD Card", then press ◯ to select.

### Checking the Video Clip File Information

- 1. Perform steps 1 to 4 in "Playing Back Video Clip Files" on page 99.
- Press ⊕ or ⊕ to highlight the file name you wish to check, then press ☐ [Options].
   The Options menu is displayed.
- Press ⊕ or ⊕ to highlight "Video Clip Details", then press ⊚ or ۞ [Select] to select.
   The detailed information screen is displayed.
- **4.** Press or to scroll through the screen.
- **5.** When you have finished, press  $\bigcirc$  [Back].

### **Changing the File Name**

- **1.** Perform steps 1 to 4 in "Playing Back Video Clip Files" on page 99.
- Press or to highlight the file name you wish to change, then press (Options).
   The Options menu is displayed.
- 3. Press ♠ or ♥ to highlight "Rename", then press ♠ or ♠ [Select] to select.
- **4.** Enter a new file name.

To delete the last character, press  $\bigcirc$  [Clear] briefly. Press and hold  $\bigcirc$  [Clear] to clear all characters.

## **5.** Press .

#### Note

• Following characters cannot be used for a file name: /, \, :, \*, ?, ", <, >, | and . (full-stop).

## **Sending Messages**

- 1. Perform steps 1 to 4 in "Playing Back Video Clip Files" on page 99.
- Press ⊕ or ⊕ to highlight the file you wish to send, then press ⊝ [Options].
   The Options menu is displayed.
- 3. Press ♠ or ♥ to highlight "Send Message", then press ♠ or ♠ [Select] to select.
- Enter your message.
   For details on creating a message, see "Creating a New MMS" on page 62.

#### Note

 Video Clips with a red icon cannot be sent attached to a message.

### **Deleting Video Clip Files**

- 1. Perform steps 1 to 4 in "Playing Back Video Clip Files" on page 99.
- Press ⊕ or ⊕ to highlight the file you wish to delete, then press △ [Options].
   The Options menu is displayed.
- Press ♠ or ♥ to highlight "Delete", then press or ♠ [Select] to select.
- **4.** Press ♠ or ♥ to highlight "One Video Clip" or "All Video Clips", then press ♠ to select.
- 5. Press △ [Yes].

  To cancel deletion, press △ [No] in step 5.

## Bookmarks (M 6-5)

You can store desired (or frequently used) pages (addresses) in Bookmarks. It can save your time in accessing WAP pages sites. For further details, see "Vodafone live!" on page 82.

## **Text Templates (M 6-6)**

You can register up to 20 text templates for use in text messages and multimedia messages.

You can input messages more easily by registering frequently used text.

120 characters may be registered in any text template.

### **Adding Phrases to Text Templates**

- 1. Press o to display the Main menu.
- 2. Press ♠, ♠, ♠ or ♠ to highlight "My Stuff", then press ♠ to select.
- 3. Press ♠ or ♥ to highlight "Text Templates", then press ♠ to select.
  - The list of Text Templates is displayed.
- **4.** Press ⊕ or ⊕ to highlight the number you wish to register, then press ⊜ to select.
- Enter the text, then press .For details on entering characters, see "Entering Characters" on page 31.

## **Editing Text Templates**

- 1. Perform steps 1 to 3 in "Adding Phrases to Text Templates".
- Press ⊕ or ⊕ to highlight the number you wish to edit, then press ⊕ to select.
- 3. Enter new text.

  To correct the last character, press ♠ [Clear] briefly.

Press and hold [Clear] to clear all characters.

**4.** Press .

## **Viewing Text Templates**

- 1. Perform steps 1 to 3 in "Adding Phrases to Text Templates".
- 2. Press ♠ or ♥ to highlight the number you wish to view, then press ♠ [Options].

The Options menu is displayed.

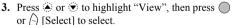

The selected text template is displayed.

**4.** After confirmation, press ☐ [Back] to return to the template list.

#### **Deleting Text Templates**

- 1. Perform steps 1 to 3 in "Adding Phrases to Text Templates" on page 102.
- 2. Press or to highlight the text template you wish to delete, then press () [Options].

To cancel deletion, press (No) in step 4.

- 3. Press ♠ or ♠ to highlight "Delete", then press ♠ or ♠ [Select] to select.
- 4. Press [Yes].

  The selected text template is deleted.

## **Memory Status (M 6-7)**

This function helps you to check the memory status of My Stuff or the SD/MMC card. Memory status covers the followings.

Handset:

Applications, Pictures, Sounds, and Video Clips

SD/MMC Card:Pictures, Sounds, Video Clips and others

- 1. Press 
  to display the Main menu.
- Press ♠, ♠, ♠ or ♠ to highlight "My Stuff", then press ♠ to select.
- 3. Press ⊕ or ⊕ to highlight "Memory Status", then press ⊜ to select.

**4.** Press ♠ or ♠ to highlight "Handset" or "SD Card", then press ♠ to select.